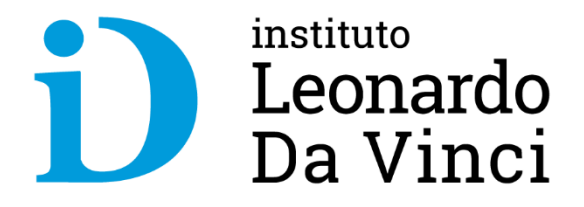

# **Uso de la Plataforma Virtual Moodle - Docente**

### **Ing. Carlos A. Laca A.**

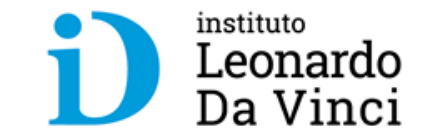

# **I. ACCESO AULA VIRTUAL**

## **Entrar a la web del Aula Virtual**

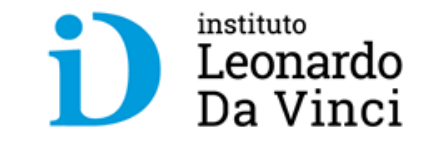

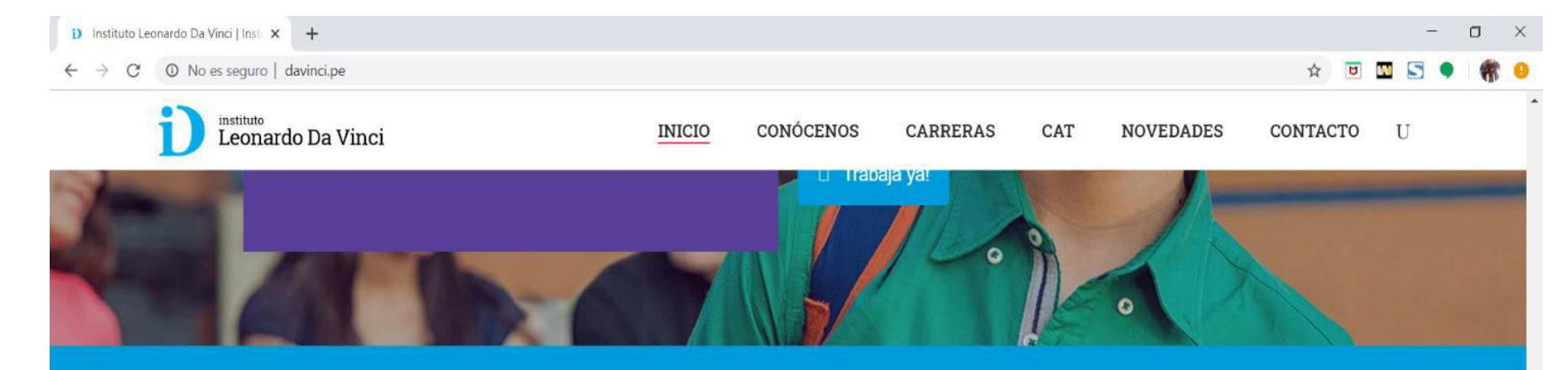

#### **Nosotros**

Formamos profesionales técnicos que trabajan y progresan en corto tiempo.

- $\Box$  Av. España #200
- $\Box$  (044)260026 (044)245424
- $Y$  8:30 a.m A 8:00p.m.  $(L V)$

**Carreras** Administración de Empresas Contabilidad Computación e Informática Marketing Secretaria y Asistente Ejecutiva Links de Interés Office@365 **Aula Virtual** Zona Descarga **Bolsa de Trabajo** Trabaja con nosotros

CAT

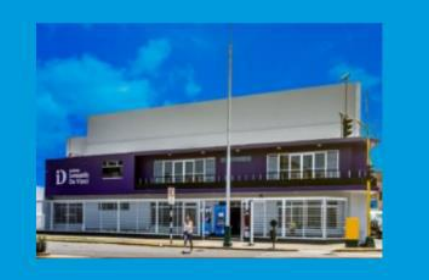

p

- **Nos dirigimos a la web del Instituto Leonardo Da Vinci: https://davinci.pe/**
- **En la parte inferior, hacer clic en Aula virtual**

# **Al cargar el Aula Virtual debemos ingresar nuestras credenciales**

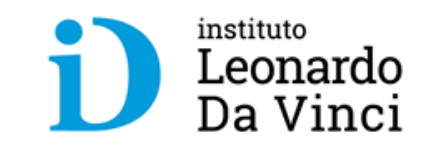

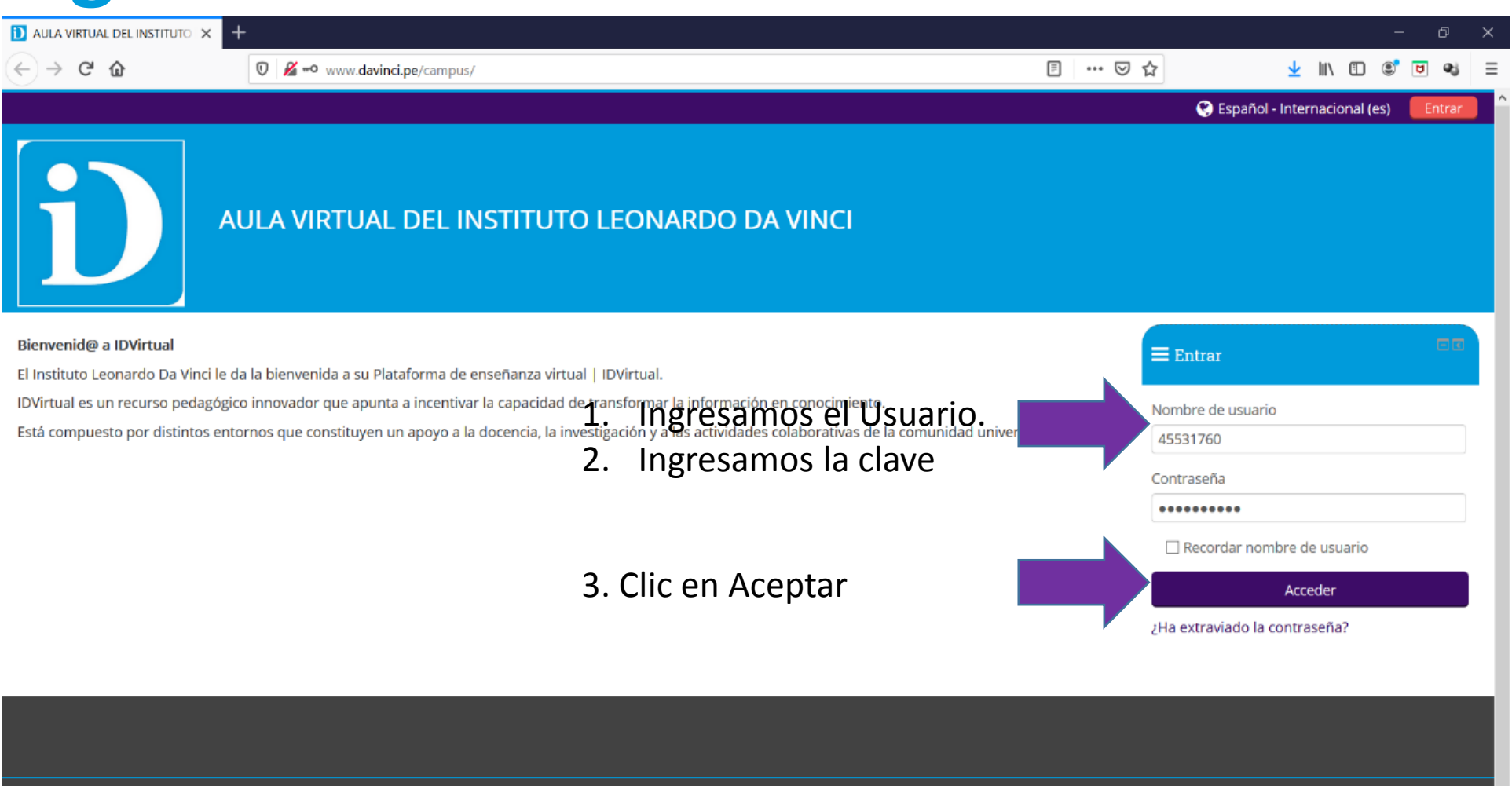

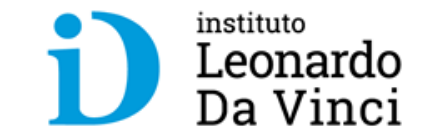

# **II. VISTA GENERAL Y OPCIONES DEL AULA VIRTUAL**

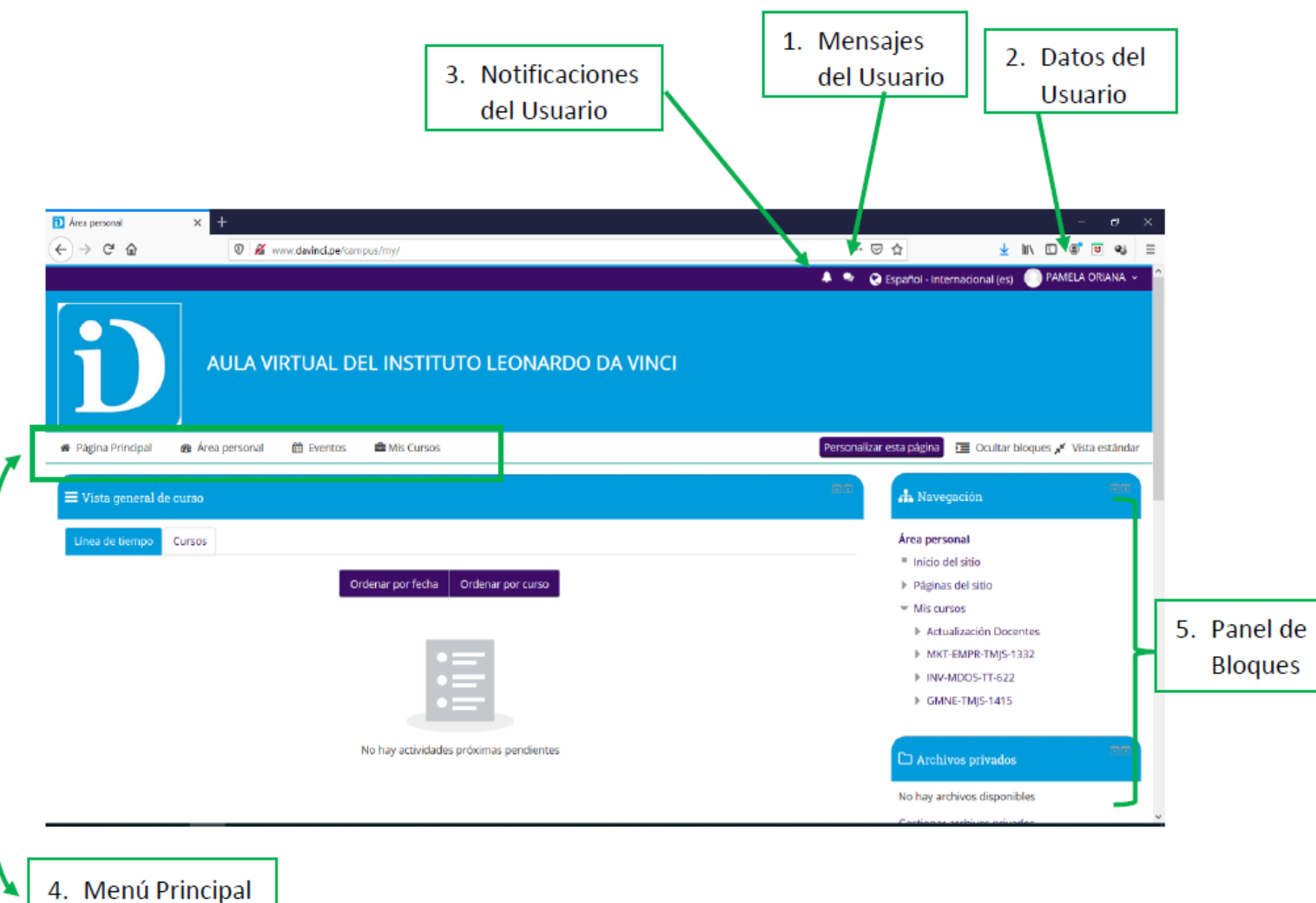

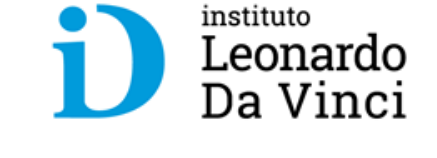

**Al ingresar nos va aparecer múltiples opciones que esta dividido:**

- **En opciones del usuario**
- **menú principal; y**
- **Panel de Bloques**

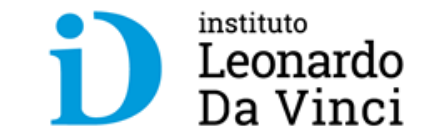

# **III. ACTUALIZACIÓN DE DATOS DE USUARIO**

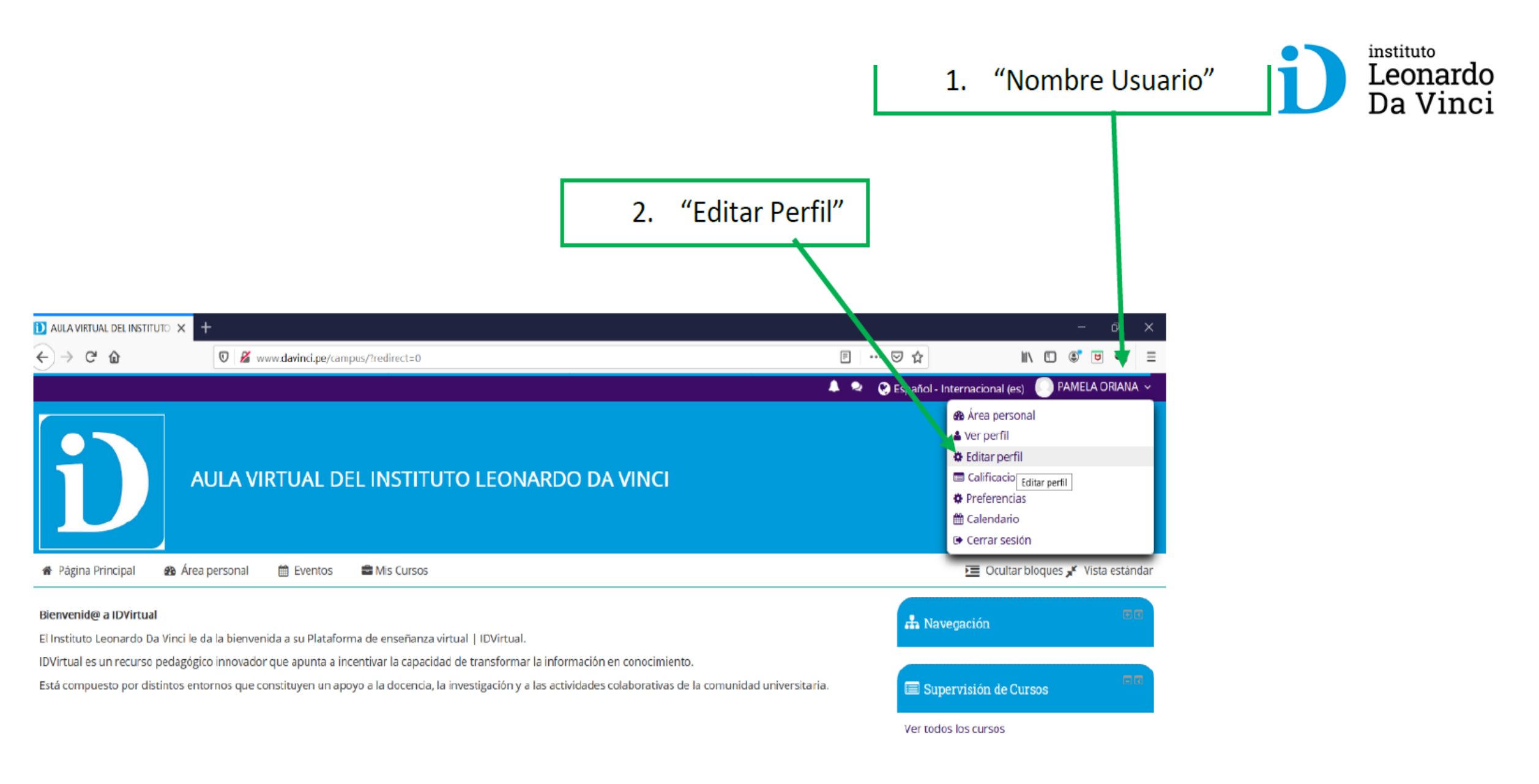

#### **• En esta sección es donde debemos actualizar nuestros datos**

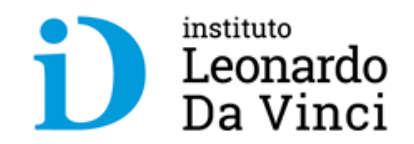

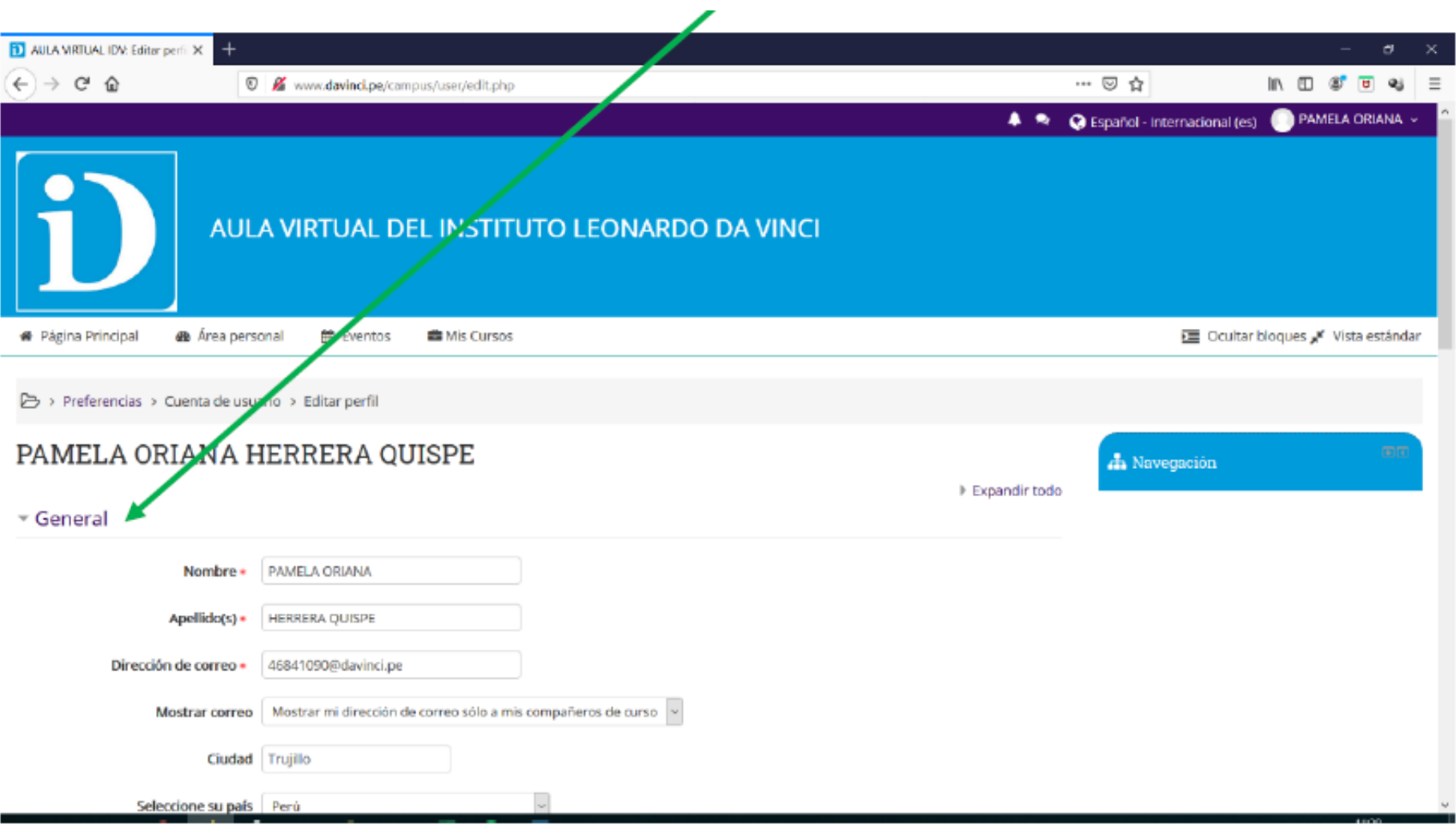

#### Si deseamos subir una imagen nos ubicamos en la sección "Imagen de Usuario"

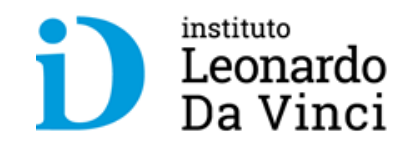

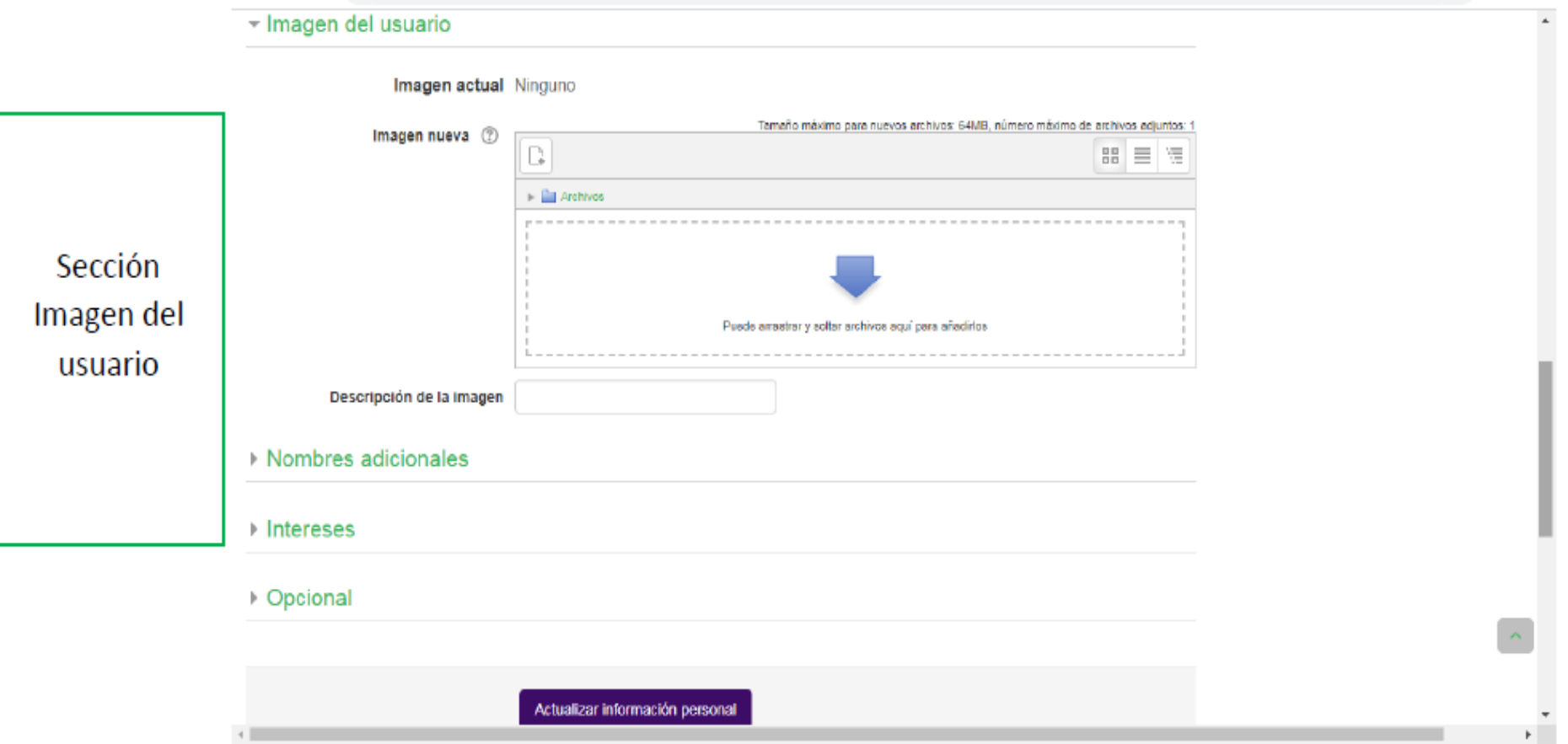

Para subir una imagen de usuario solo debemos arrastrar al "área" la imagen para ello debemos de dividir la pantalla en dos donde podemos visualizar la ventana de navegación y la imagen.

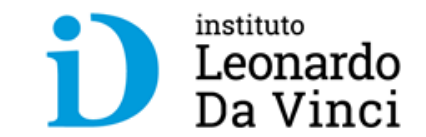

Arrastramos al "área" y soltamos luego clic en "Actualizar información personal".

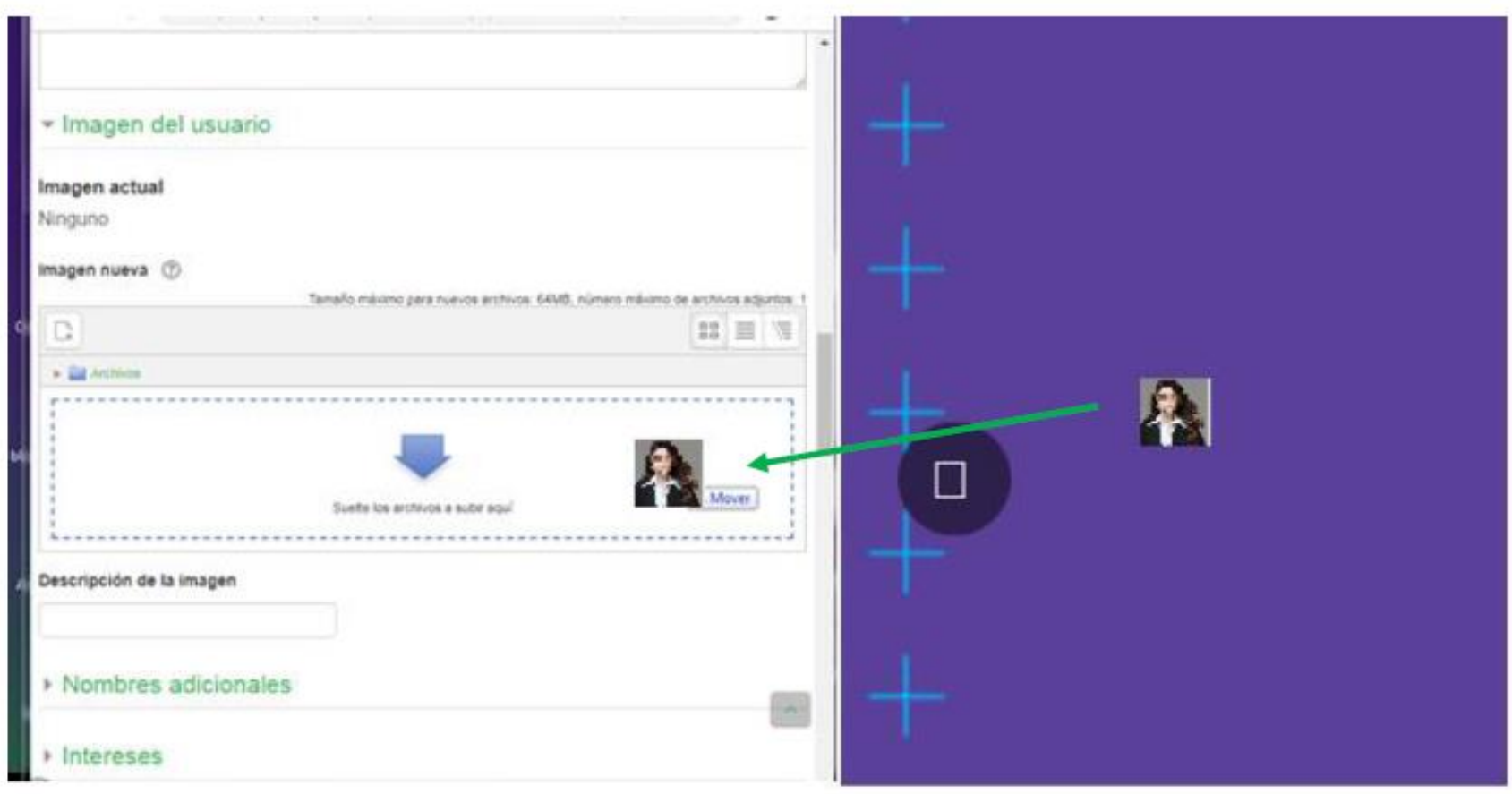

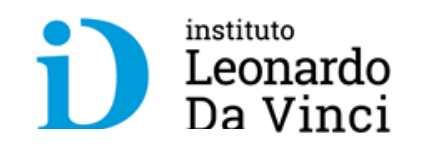

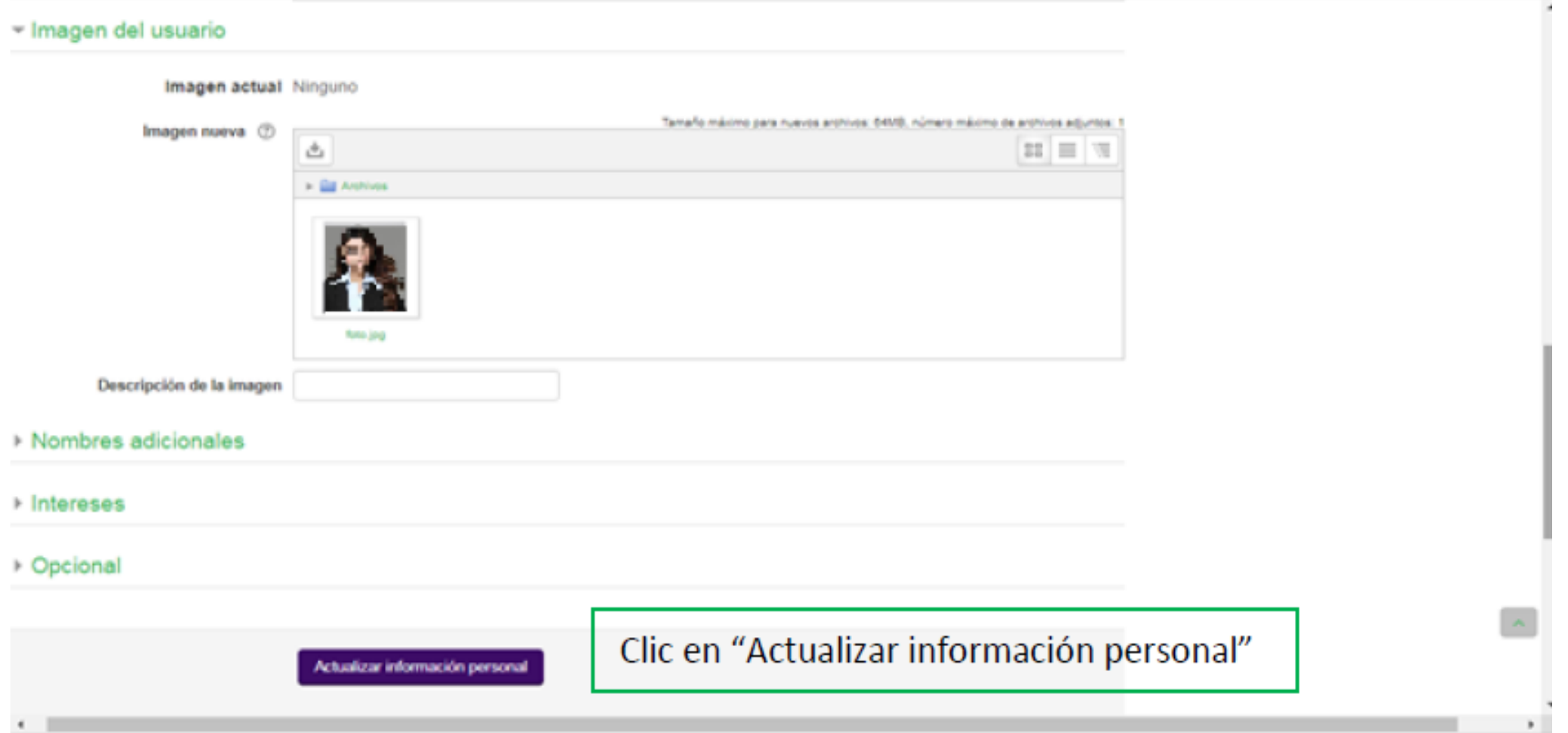

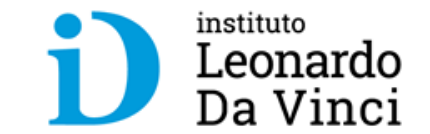

# **IV. Visualización de Cursos**

#### Ingreso al Curso

Para ingresar al curso tenemos dos opciones.

- $\blacktriangleright$ Menú Principal
- Bloque de Navegación ⋗

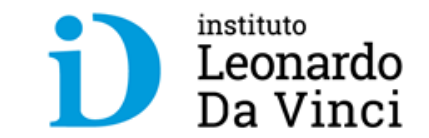

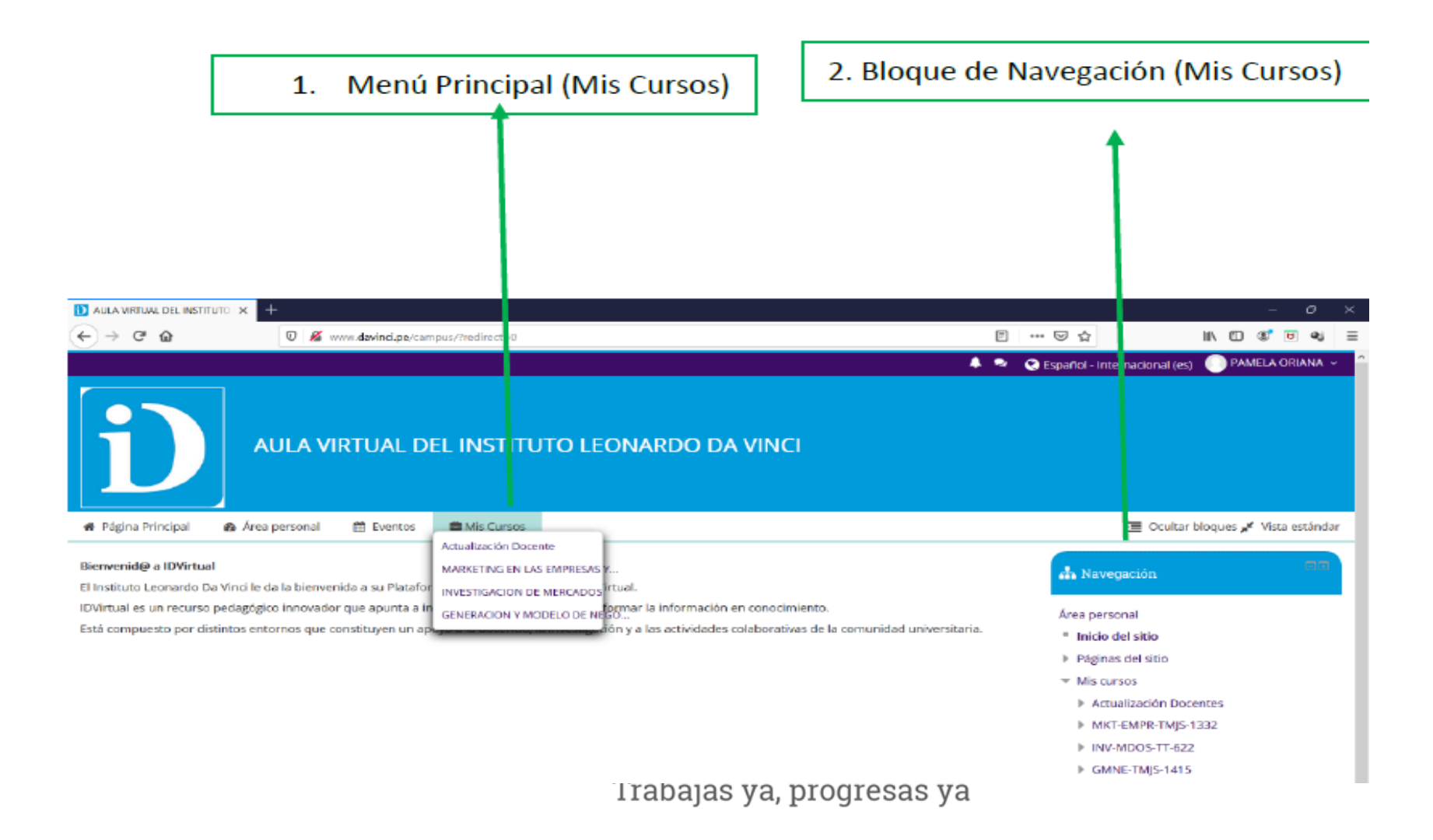

⋗ Dentro del curso observamos la estructura de la programación.

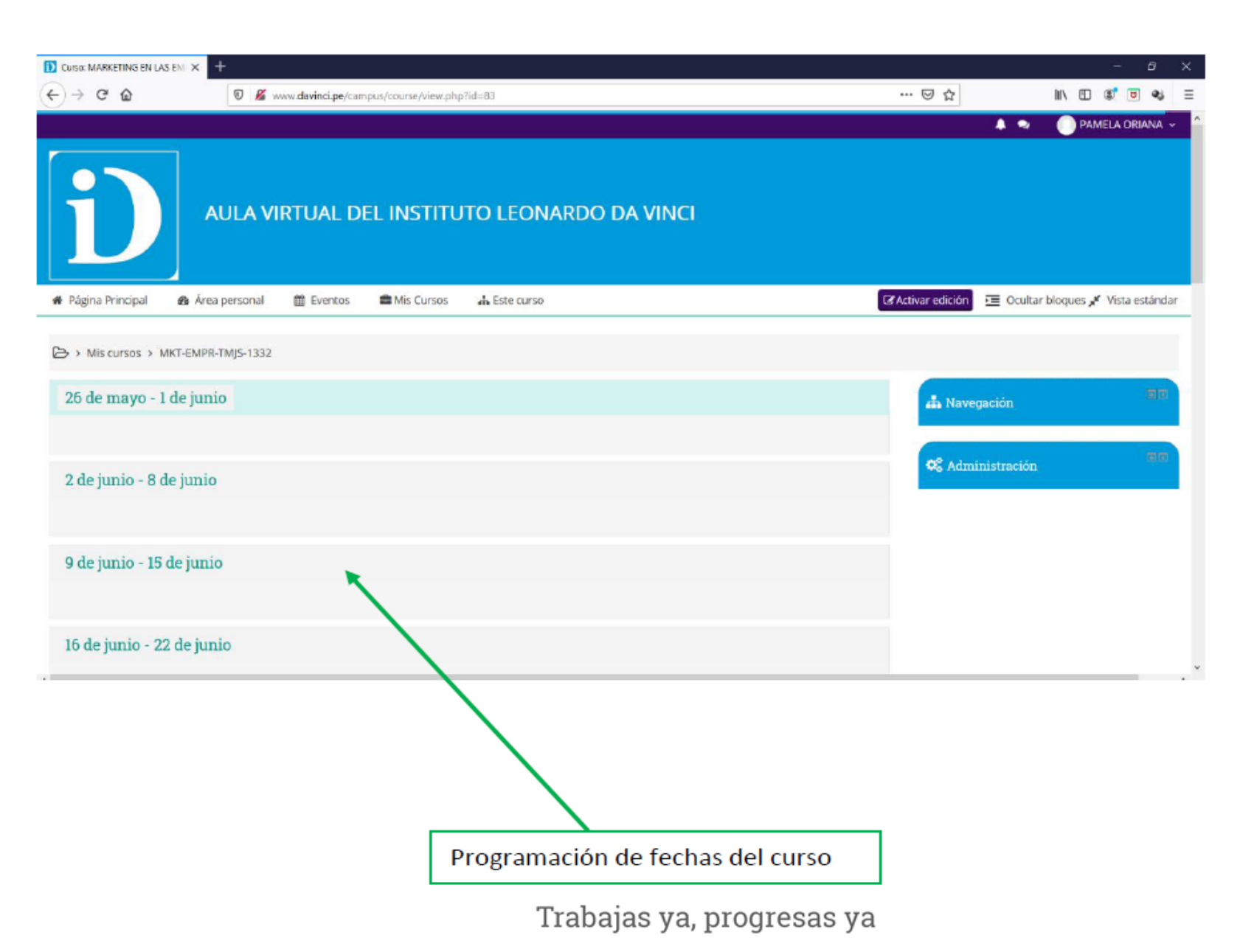

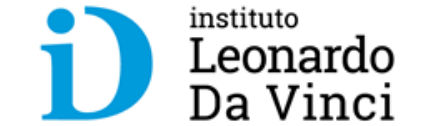

## **Para modificar la estructura se da clic en Activar edición**

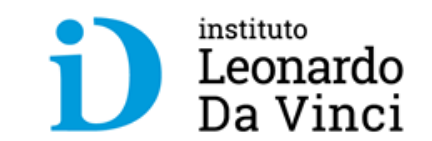

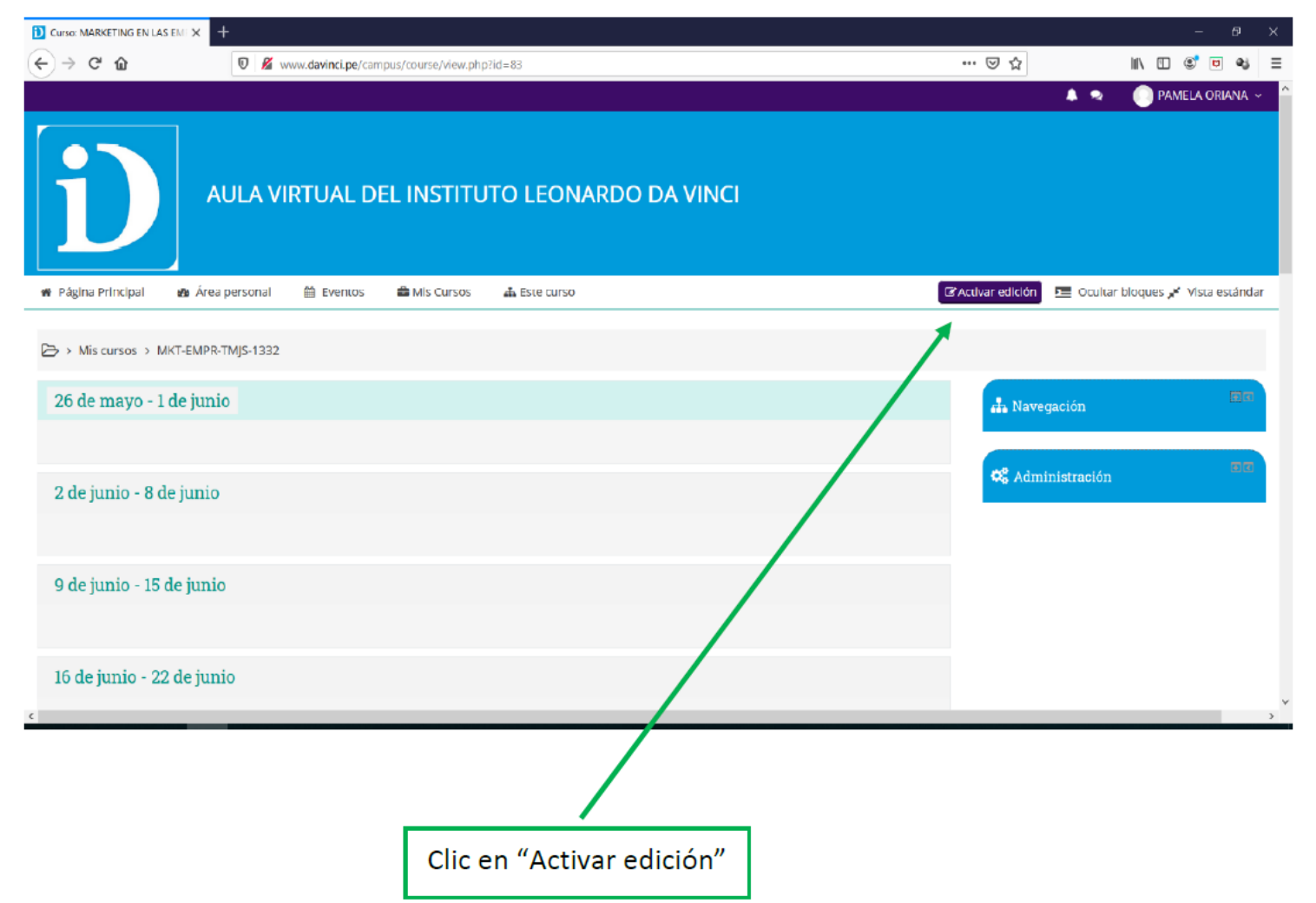

### **El curso entra en modo editable para que el docente configure su aula virtual**

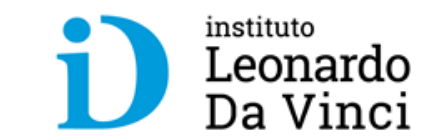

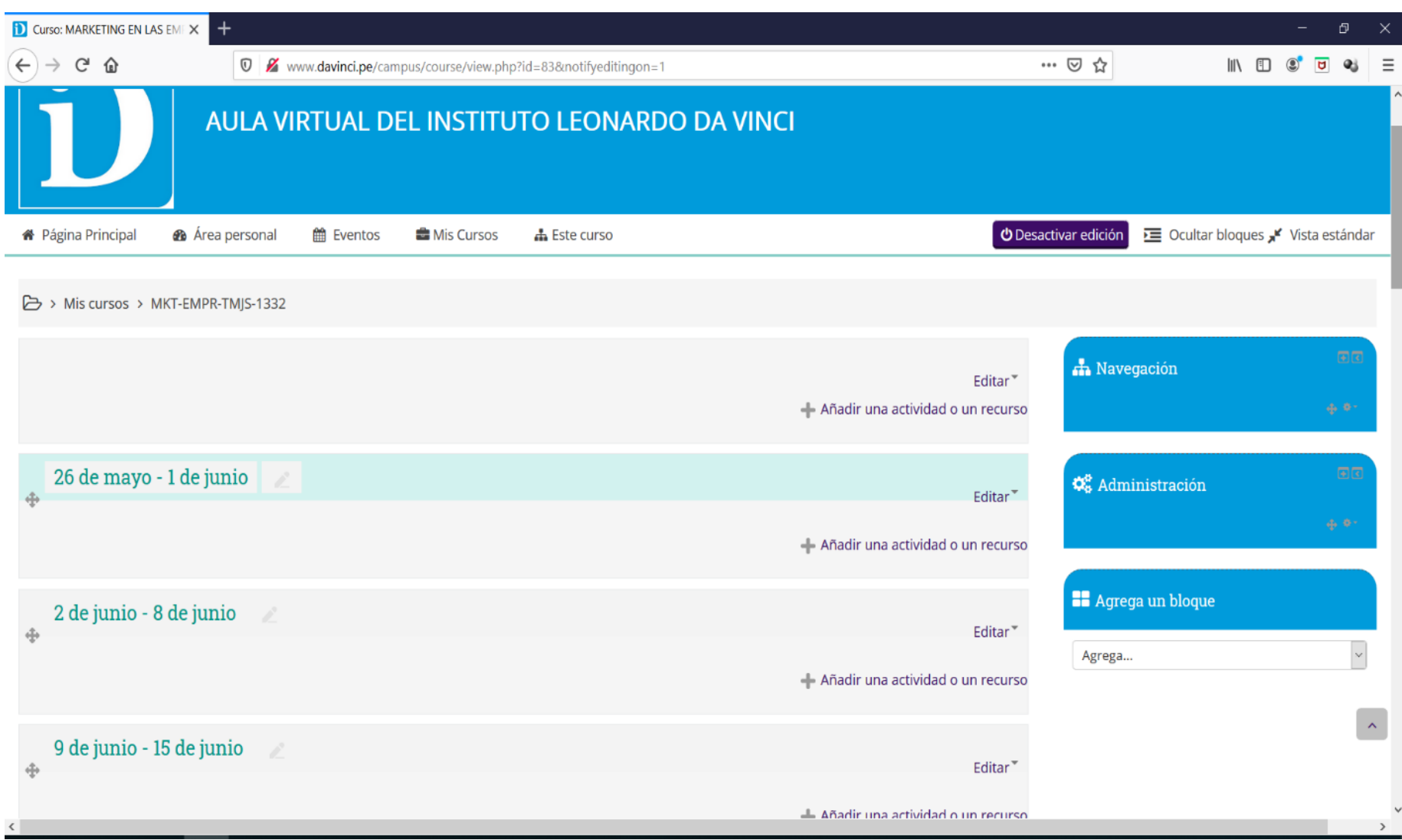

## **Dentro del bloque de Administración clic en la opción Editar ajustes.**

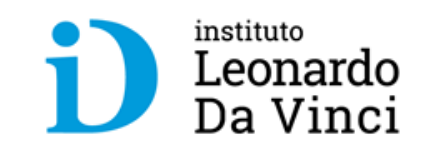

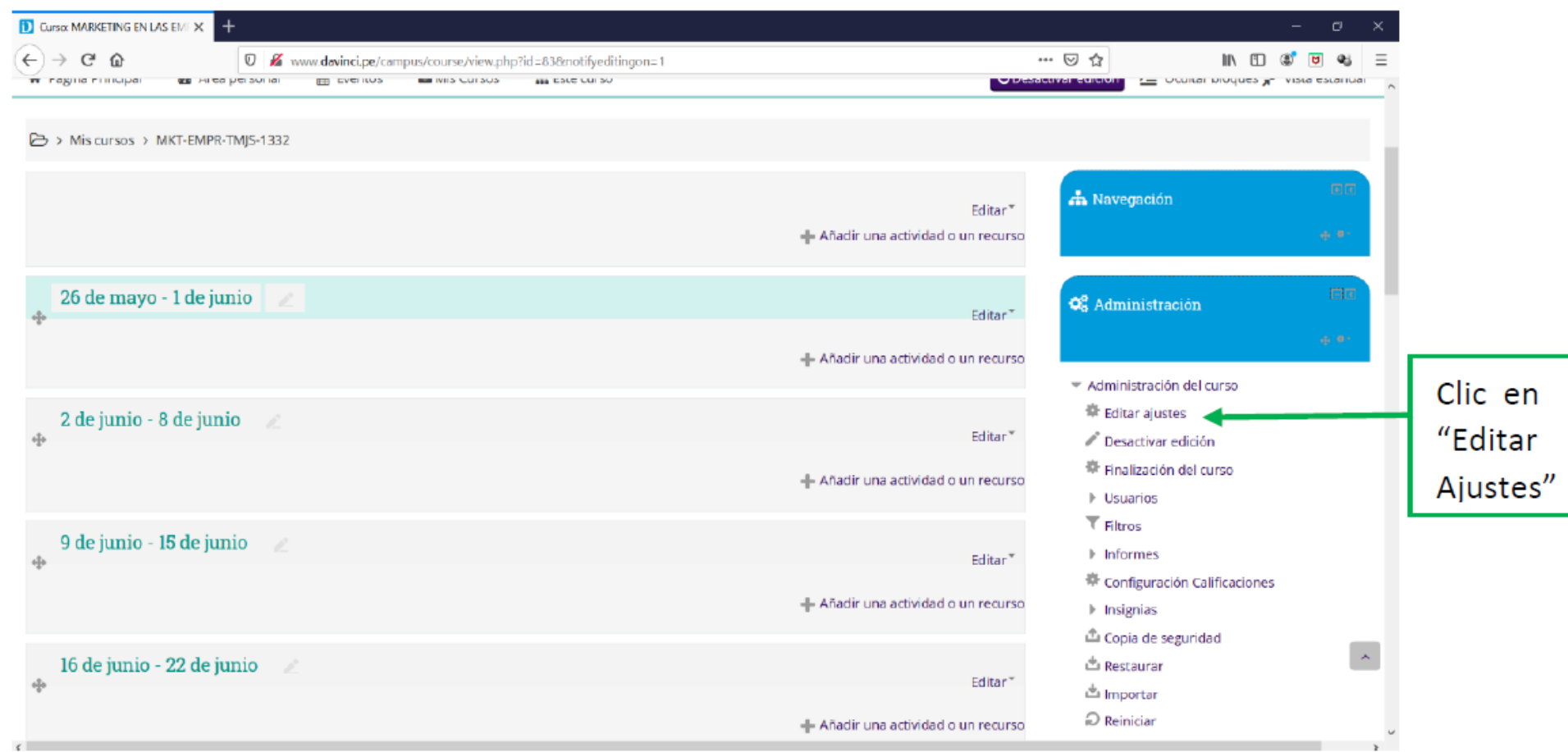

#### **Dentro de la configuración del curso en la sección General se visualizan el nombre del curso, la fecha de inicio y la fecha de finalización**

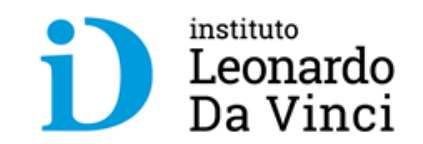

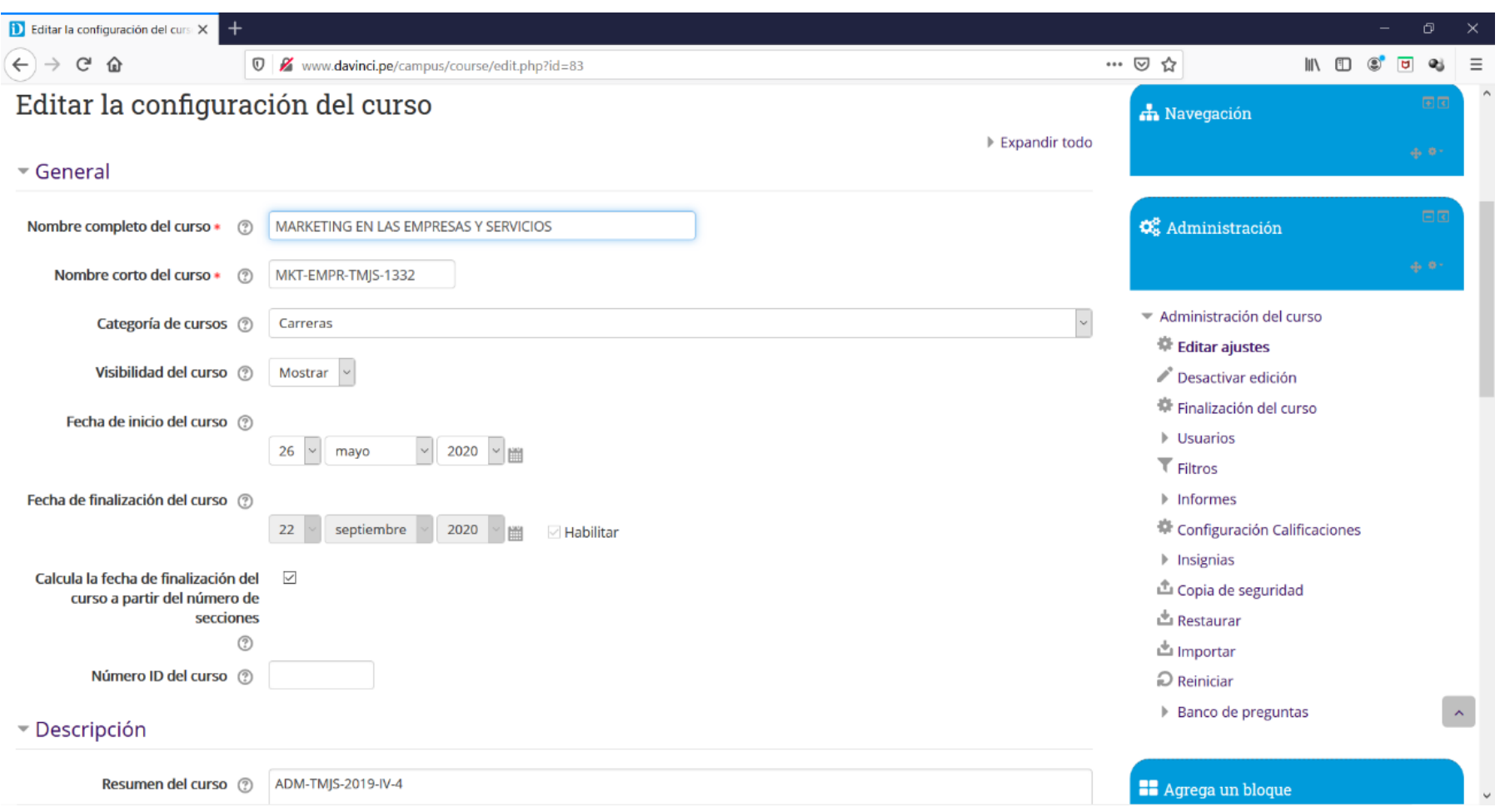

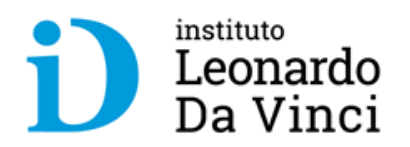

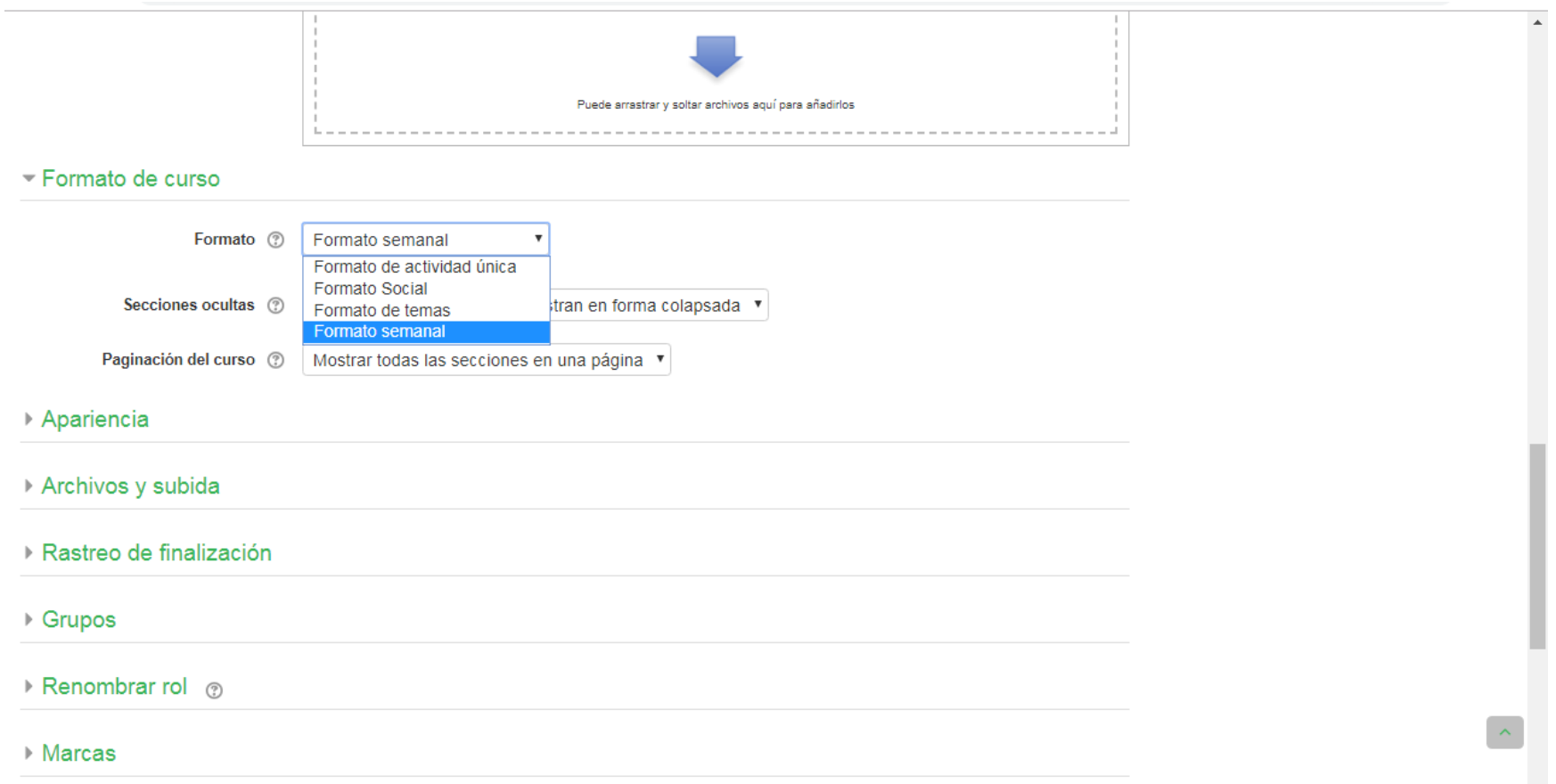

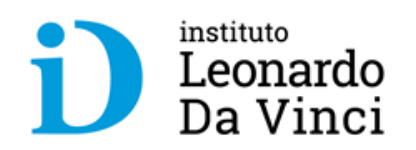

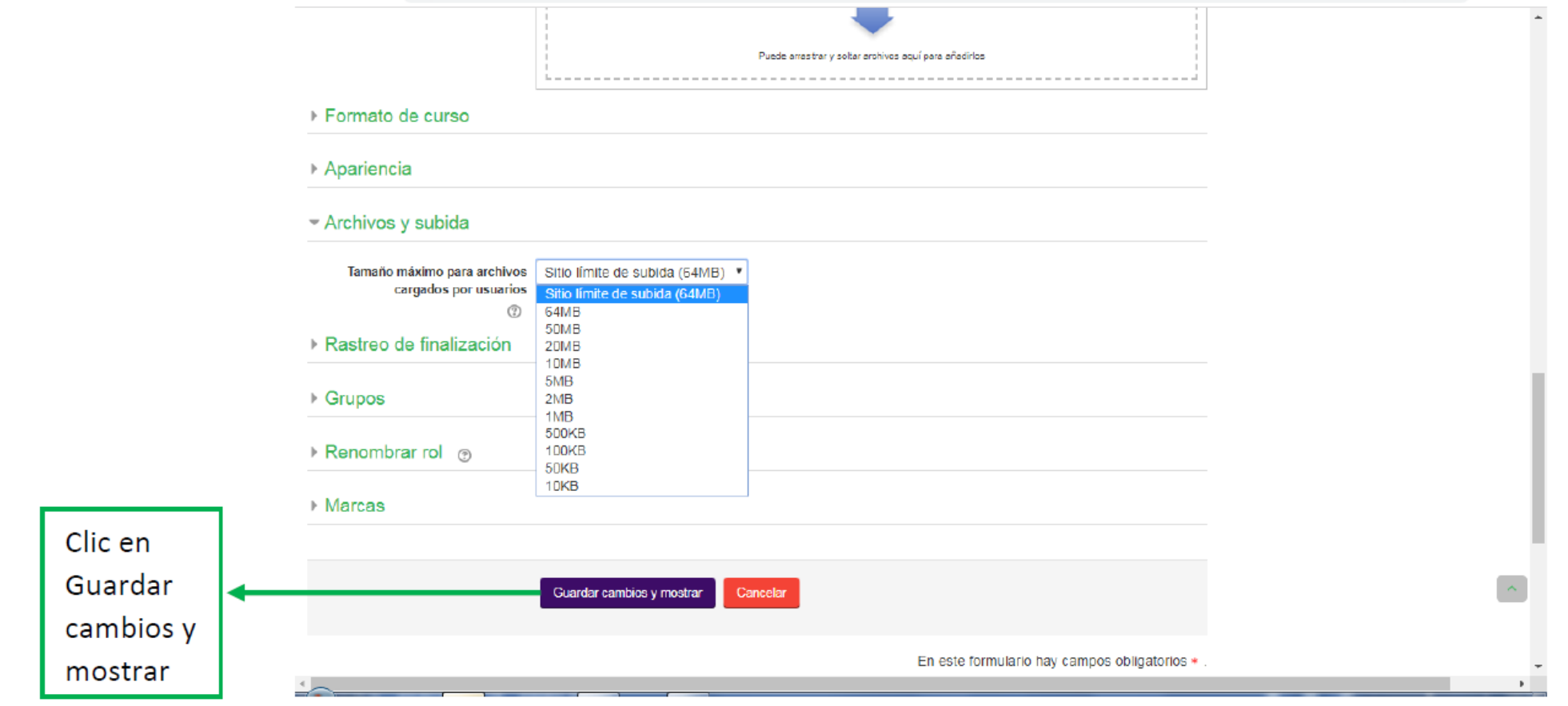

#### **Se puede visualizar que se realizaron los cambios en la primera fecha.**

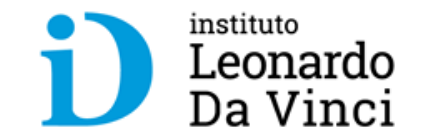

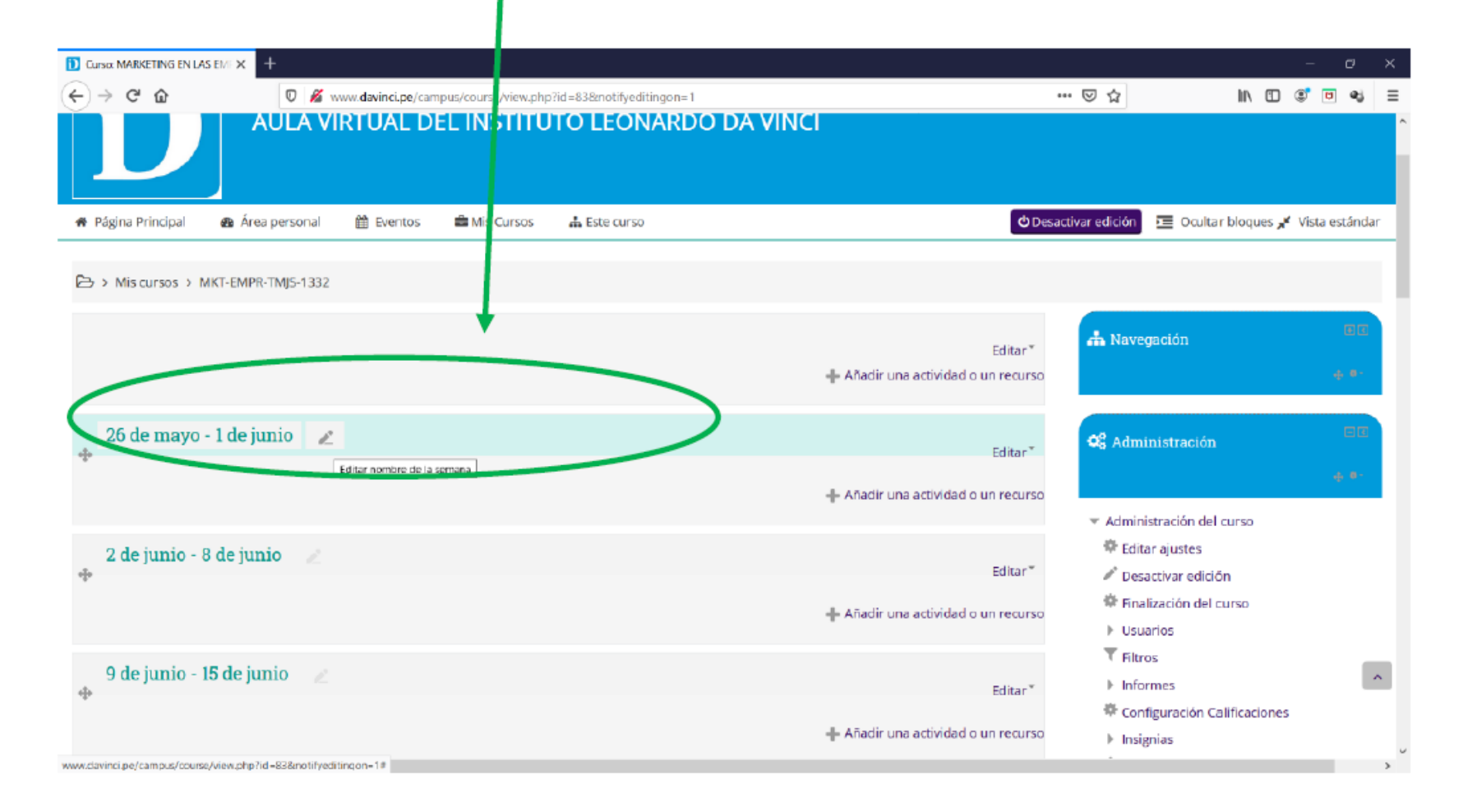

#### **Ocultar una semana …**

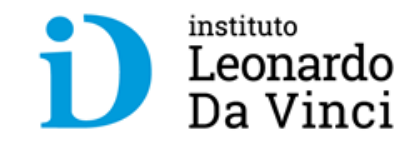

Para ocultar una semana damos clic en "Editar" y seleccionamos "ocultar semana" esta opción sirve para cuando el docente sube un material o programa de una actividad pero que el alumno no lo pueda visualizar antes de tiempo

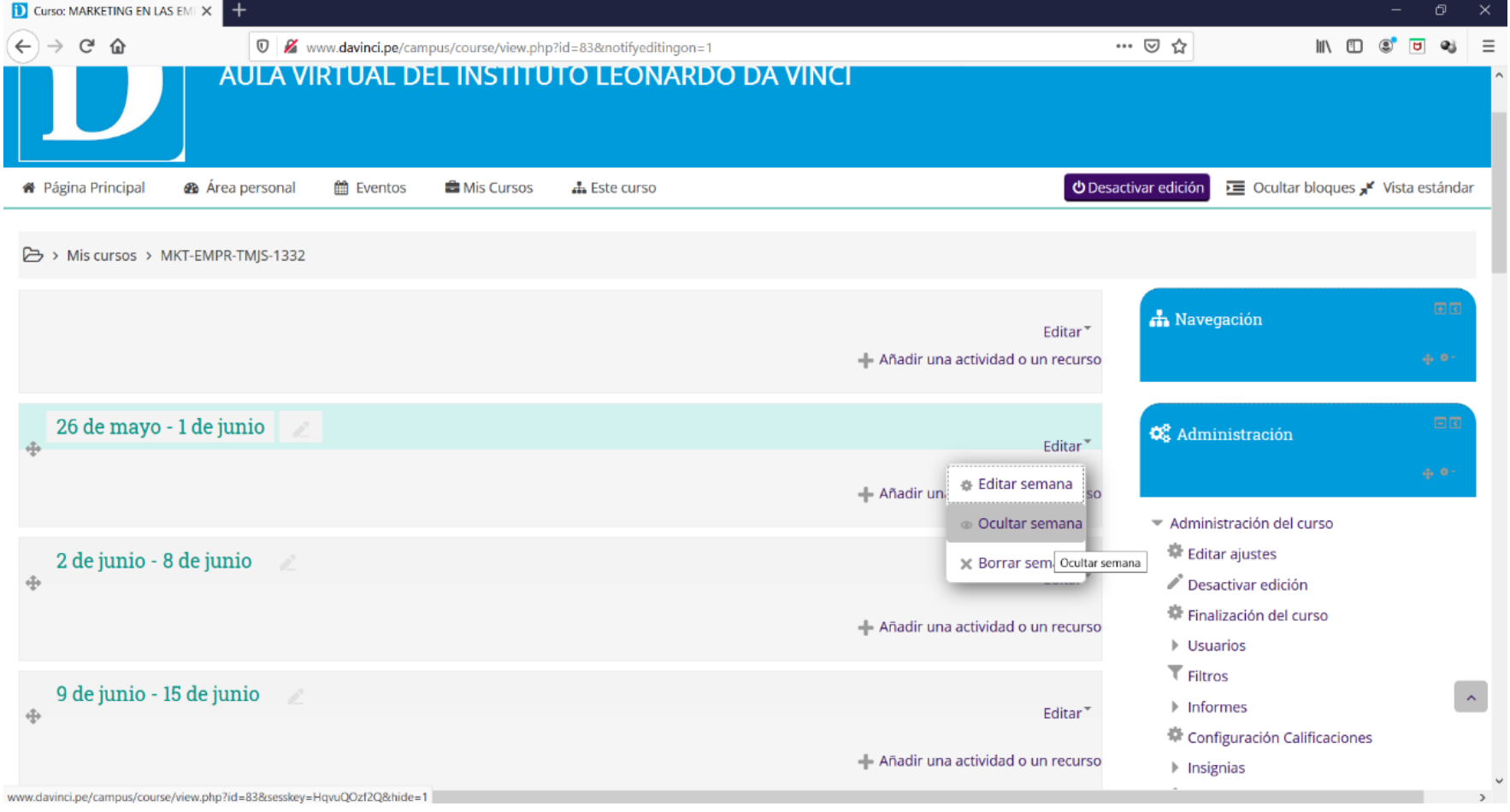

#### **Eliminar una semana …**

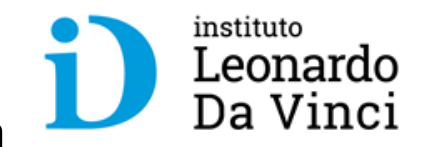

Para eliminar una semana damos clic en "Borrar Semana" nos permite eliminar la programación de una semana esta opción sirve en caso de que el curso sufra alguna modificación con respecto a su programación.

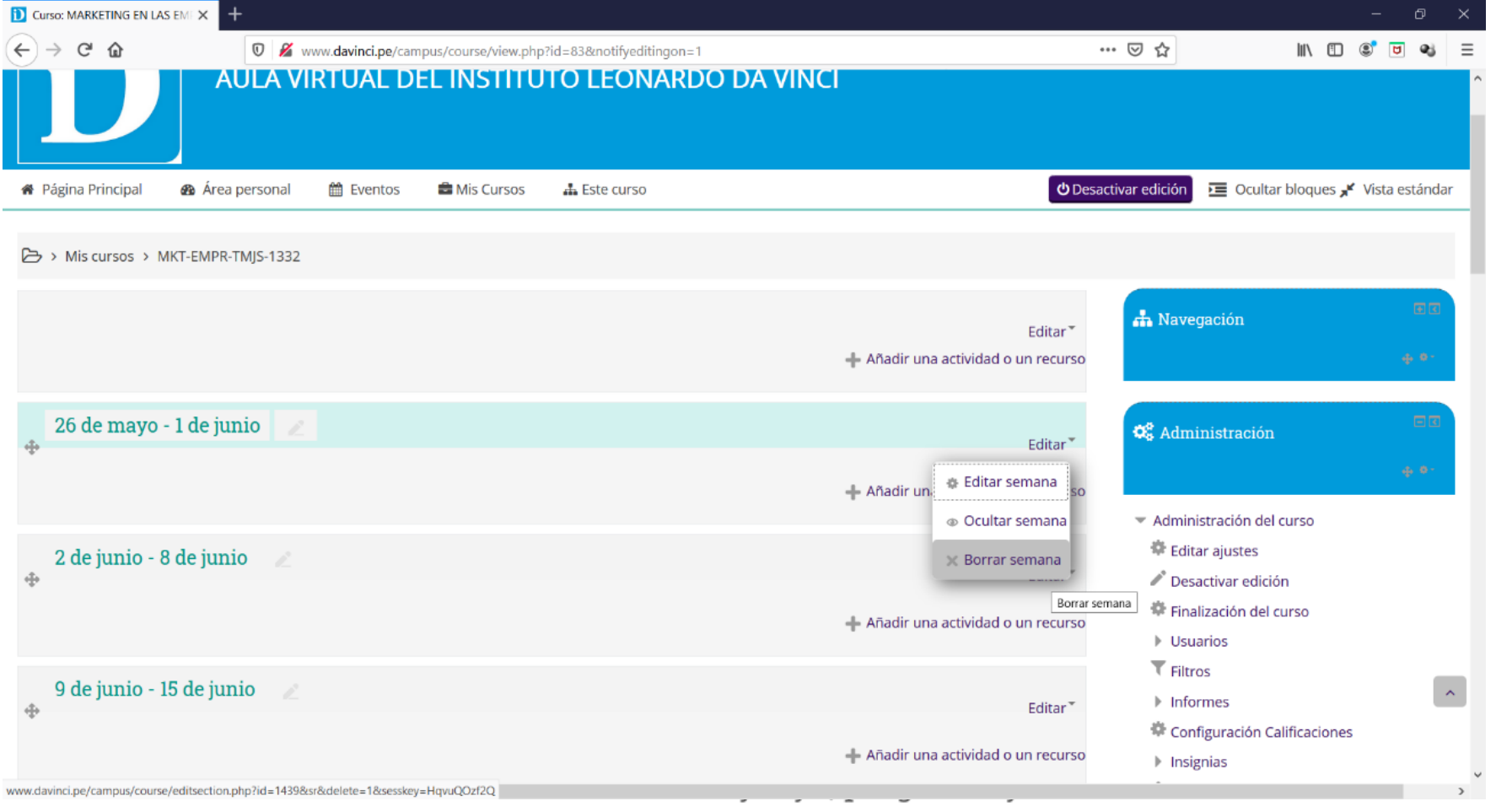

#### **Publicar material ...**

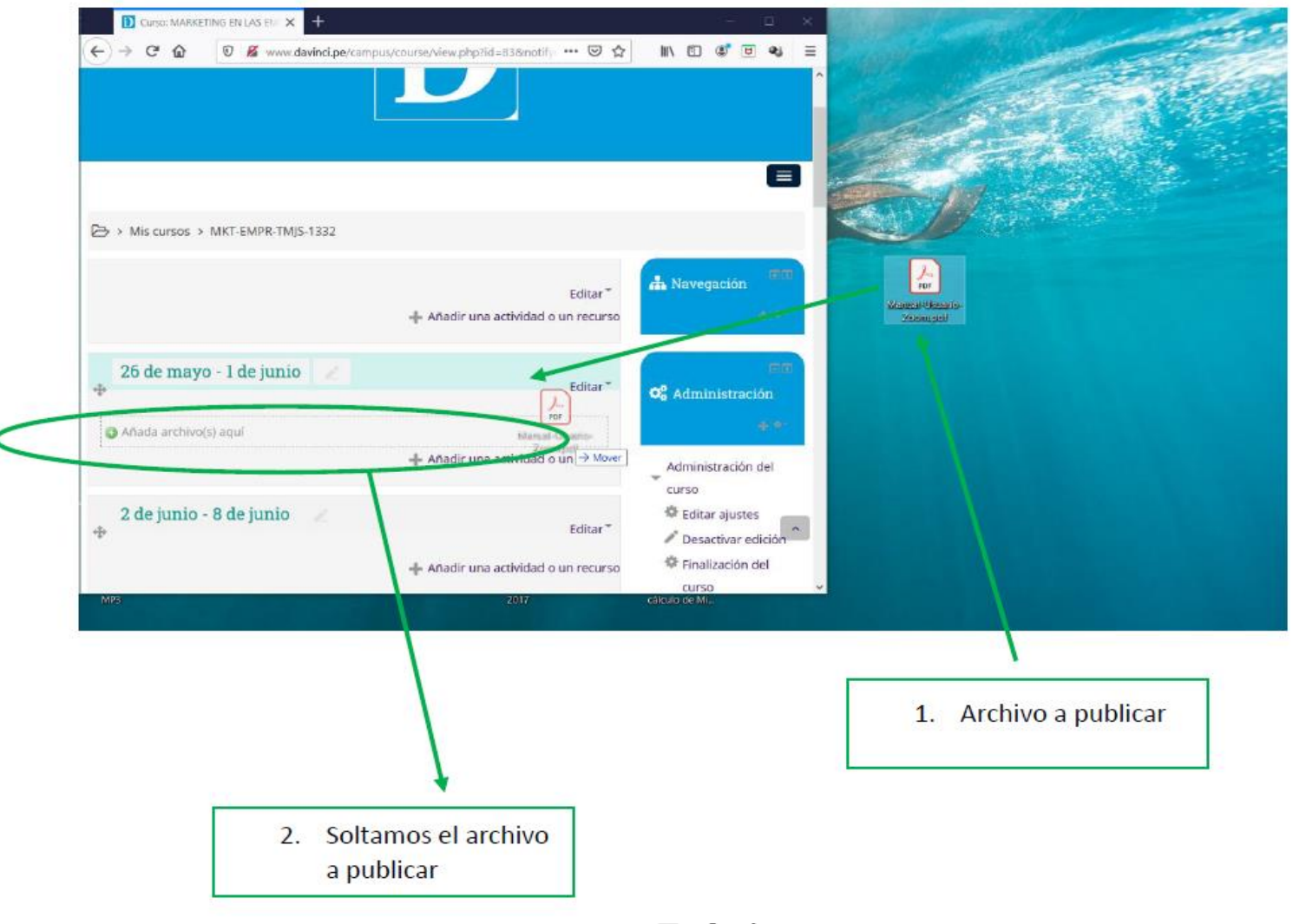

instituto Leonardo Da Vinci

El docente al publicar el material de clases en el aula virtual facilita el acceso a dicho material para los usuarios.

#### **Añadir una actividad ó un recurso …**

#### Dentro de cada semana existe una opción que dice "Añadir una actividad o un recurso" damos clic.

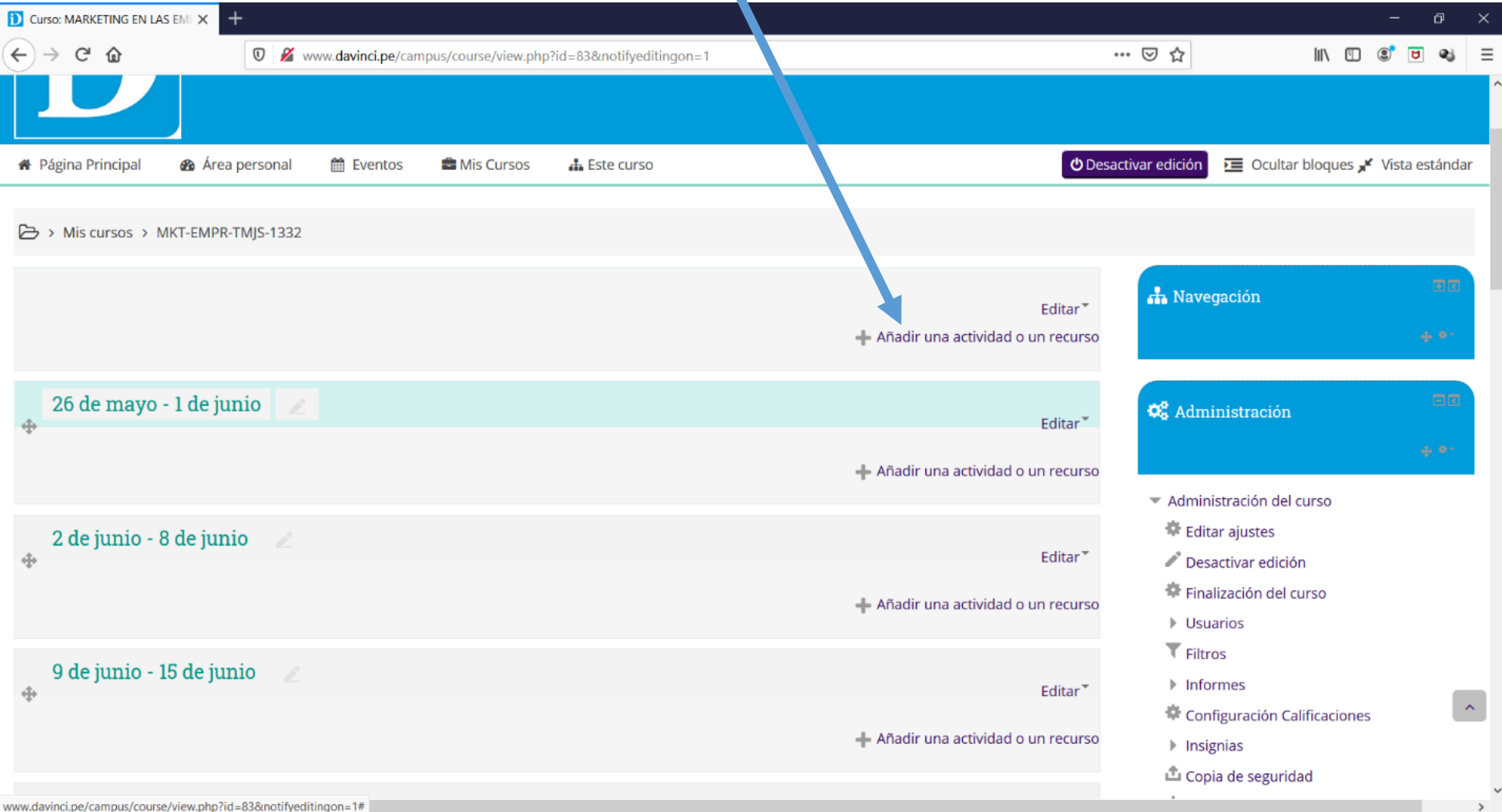

instituto Leonardo Da Vinci

### **Zoom meeting**

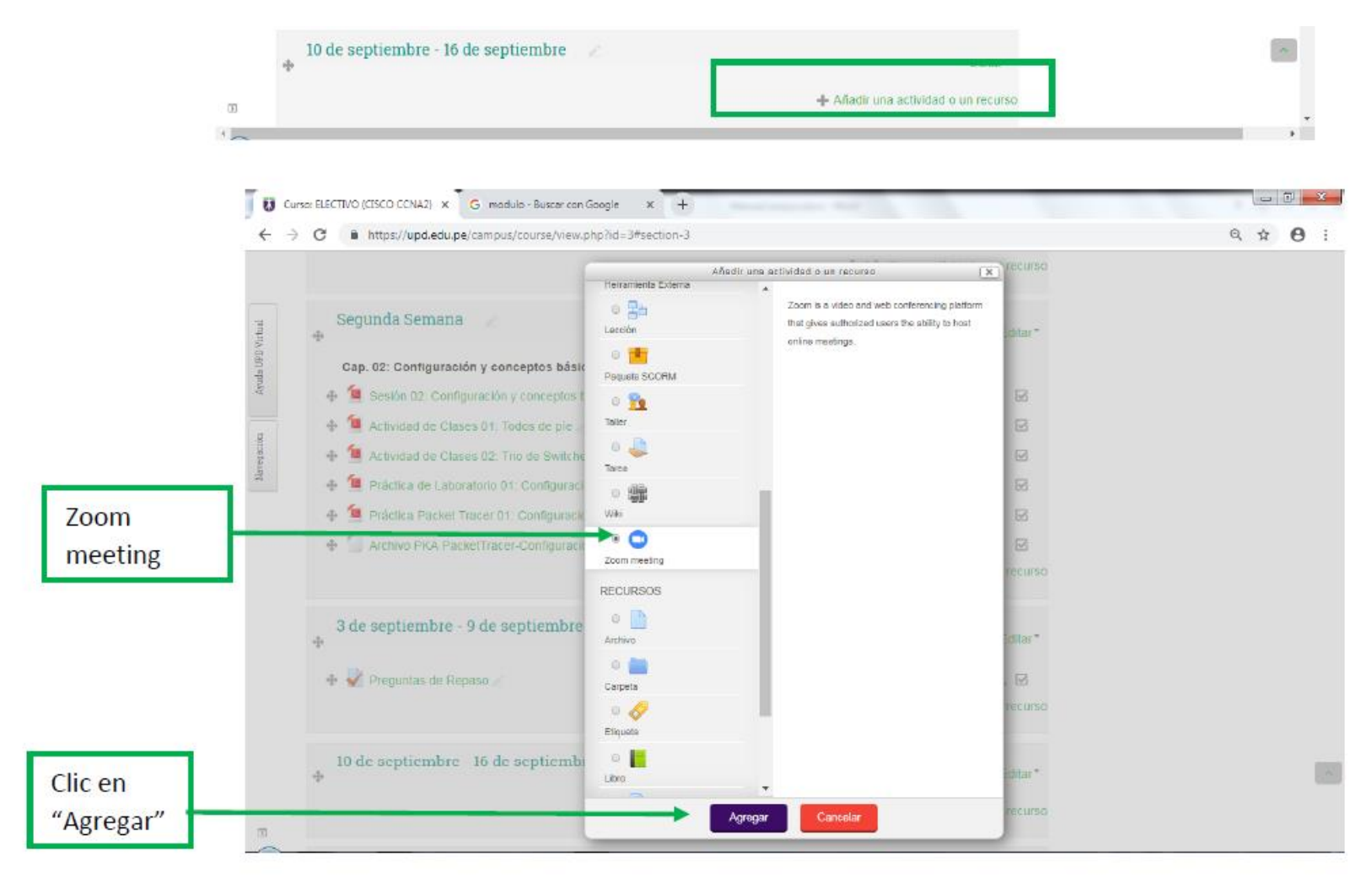

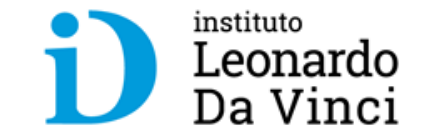

Es un módulo que permite realizar video conferencias en tiempo real facilitando el aprendizaje virtual, tutorías entre el docente y los alumnos.

### Configurando una sesión zoom

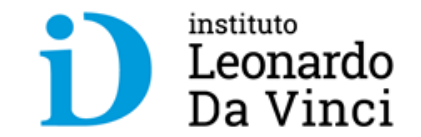

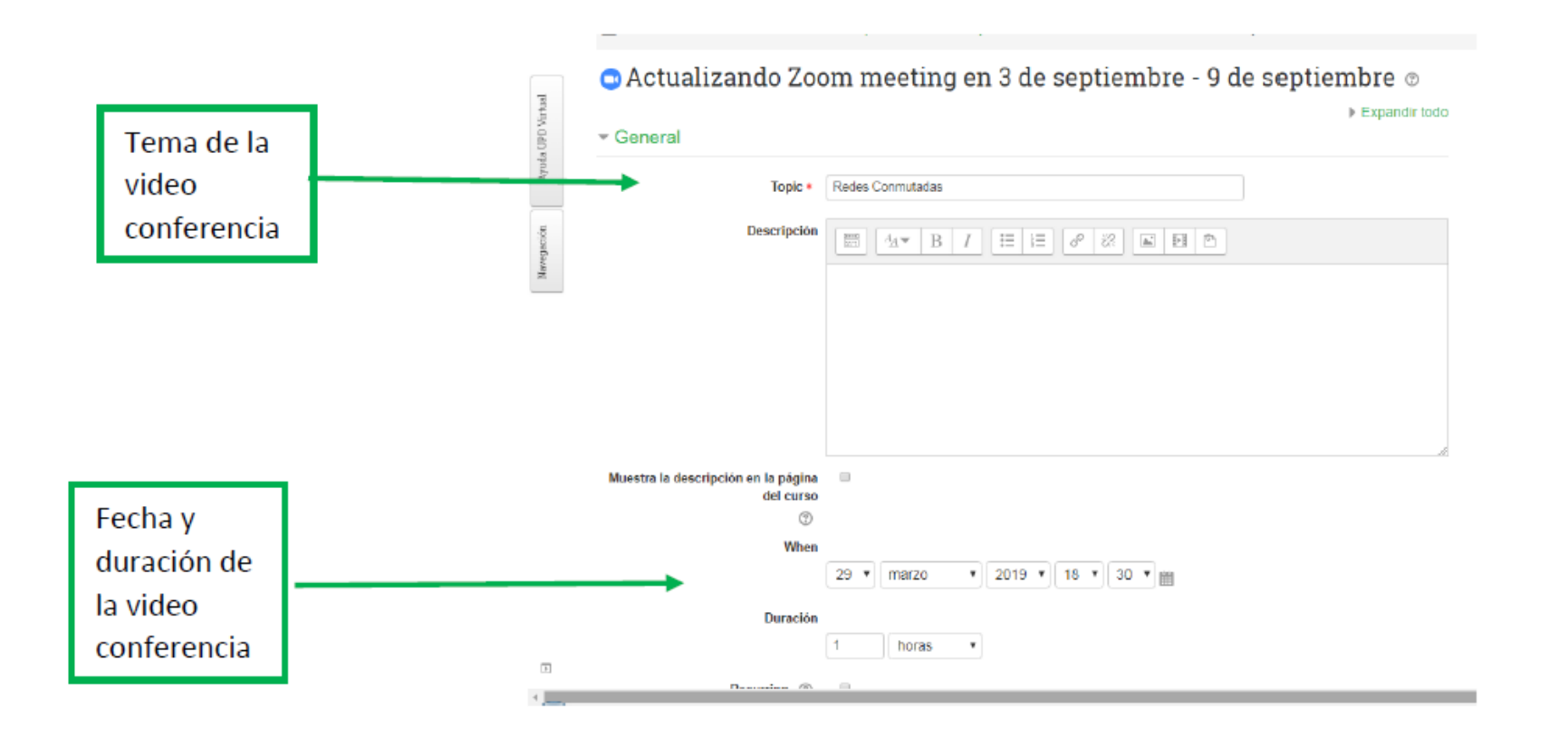

### Configurando una sesión zoom

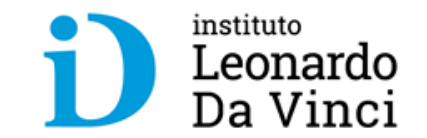

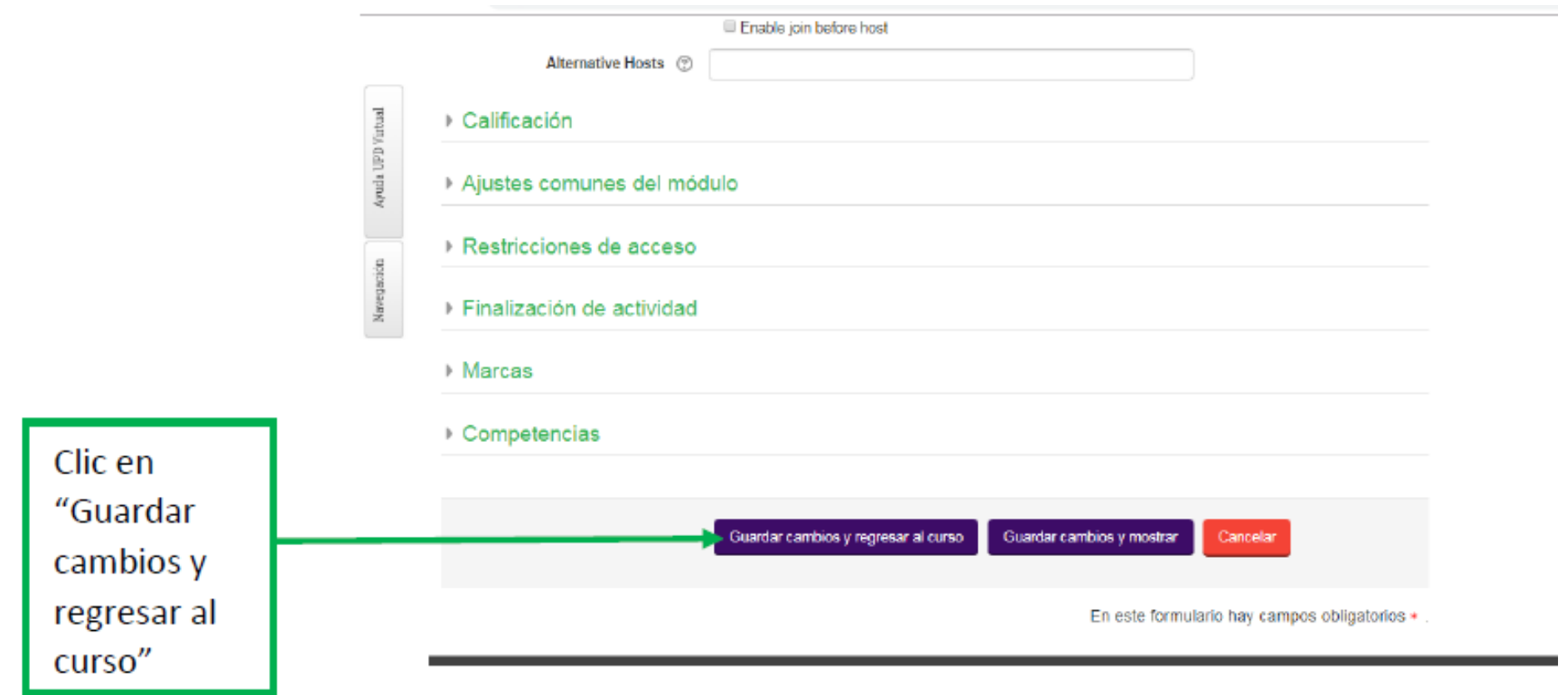

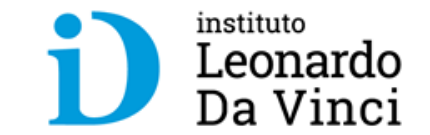

# **V. Visualización de los recursos de la asignatura**

### **Para familiarizarnos con los recursos tenemos que reconocer sus iconos.**

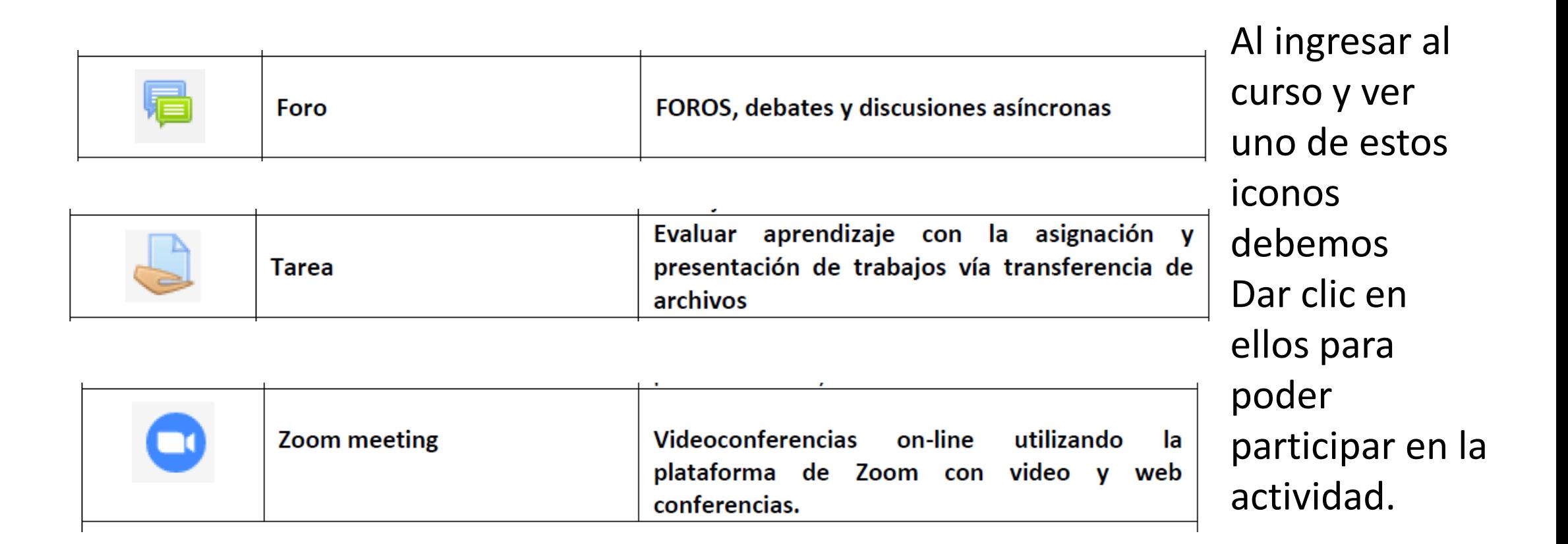

instituto

Leonardo Da Vinci

#### **Visualizando contenido en el aula virtual**

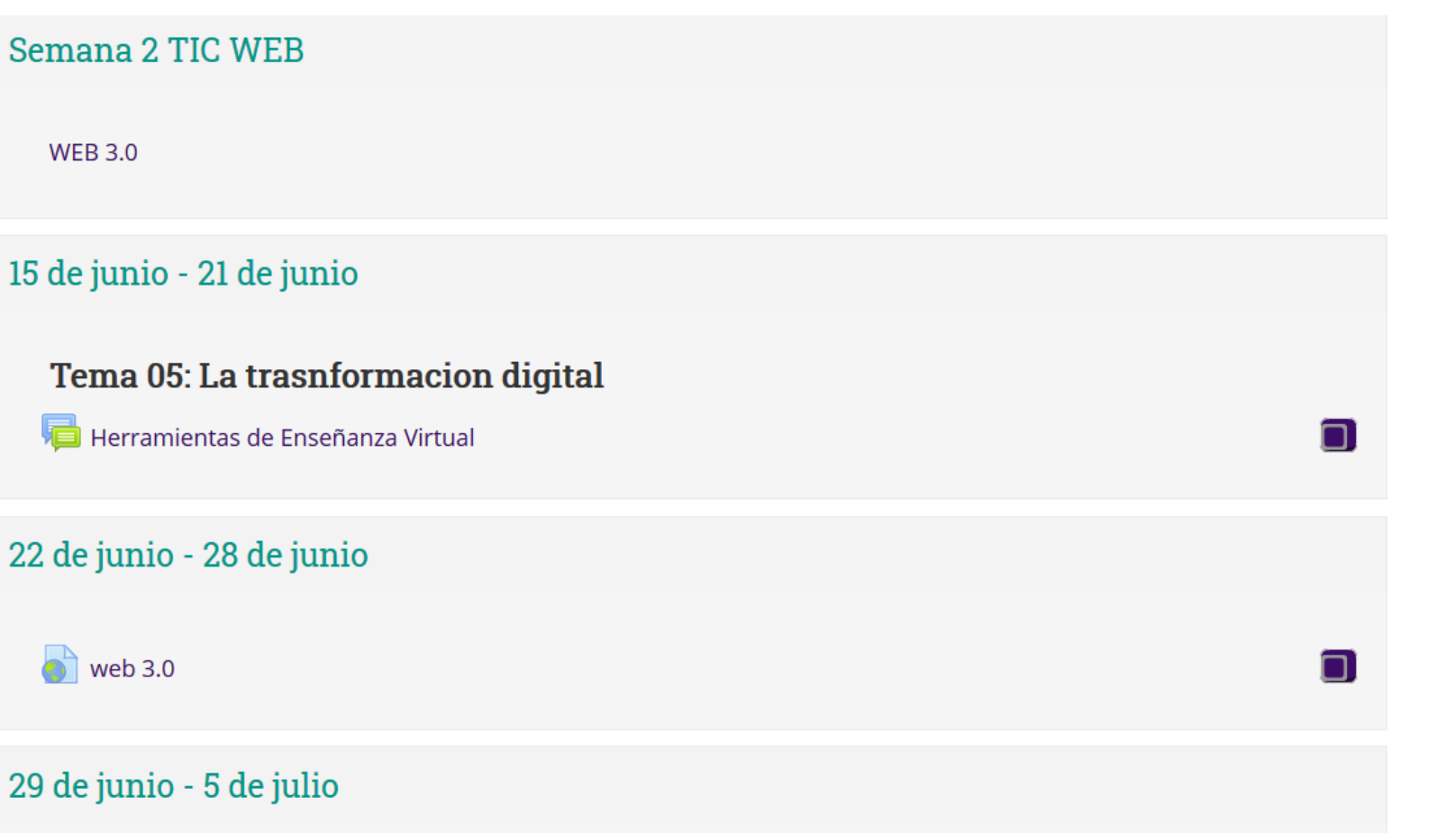

instituto Leonardo Da Vinci

Informes sobre la web 3.0

Dentro de la programación del curso puedo visualizar las actividades dejadas por el docente.

n

## **Accediendo a un a sesión zoom**

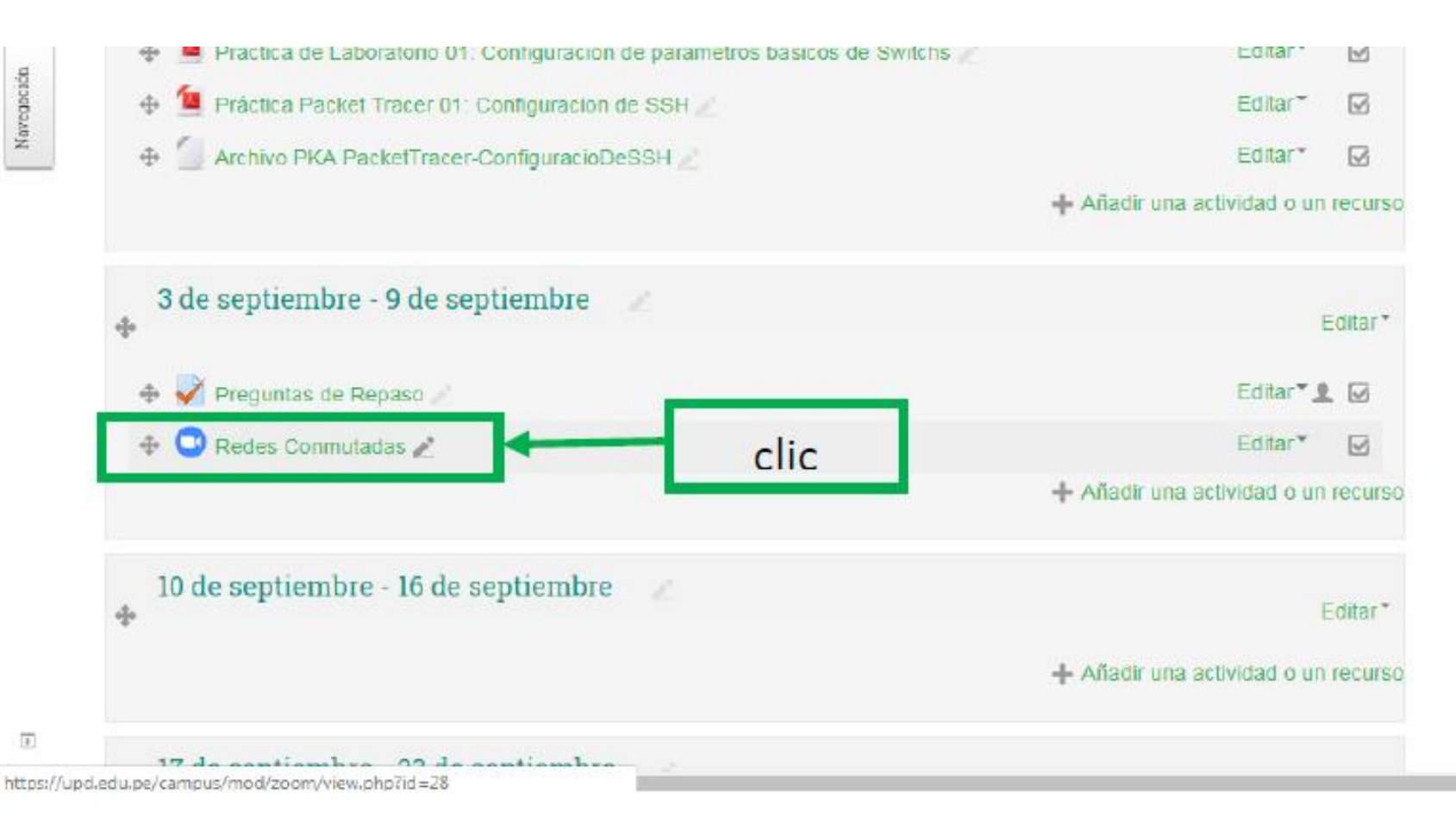

Para ingresar a una sesión zoom damos clic en el icono de zoom.

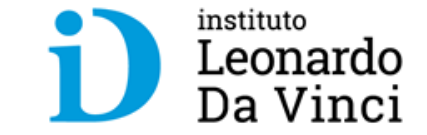

## **"Unirse a la reunión" con zoom**

**曲 Mis Cursos** 

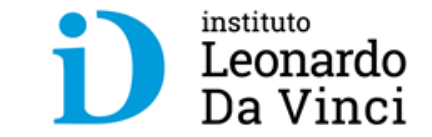

Damos clic en "Start Meeting"

**&** Área personal

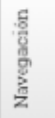

**<sup>8</sup>** Página Principal

 $\rightarrow$  Mis cursos > E-CCNA2 > 3 de septiembre - 9 de septiembre > Redes Conmutadas Redes Conmutadas

tth Eventos

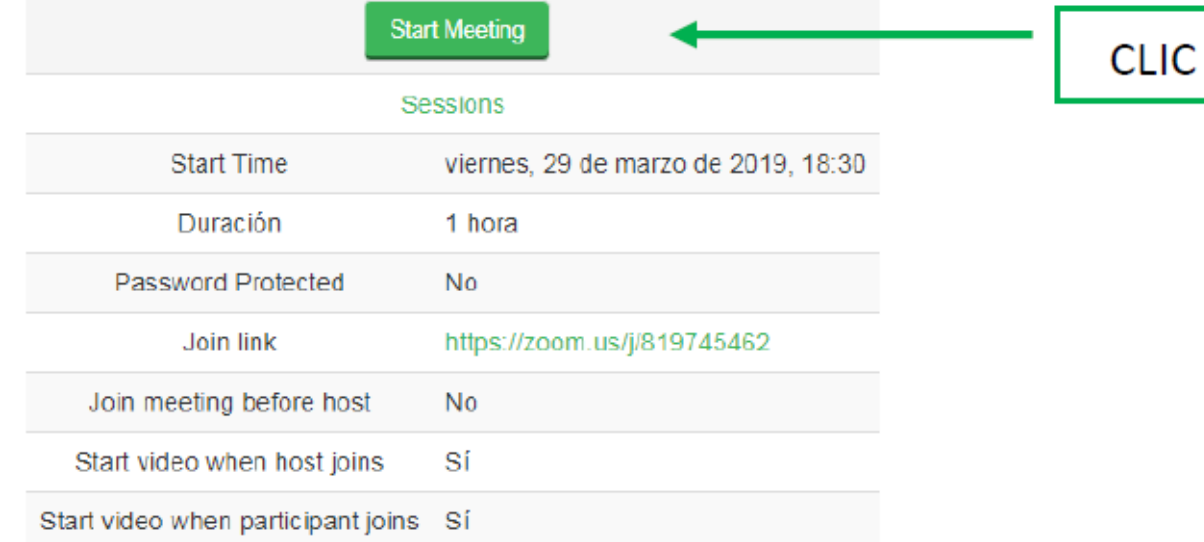

Iniciamos la video conferencia dando clic en "unirse a la reunión" (Start Meeting).

Trabajas ya, progresas ya

**A** Este curso

### **Abriendo la sesión zoom desde el navegador**

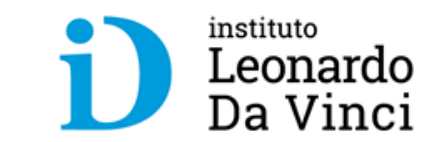

Se nos abre una nueva pestaña en el navegador y ejecutamos.

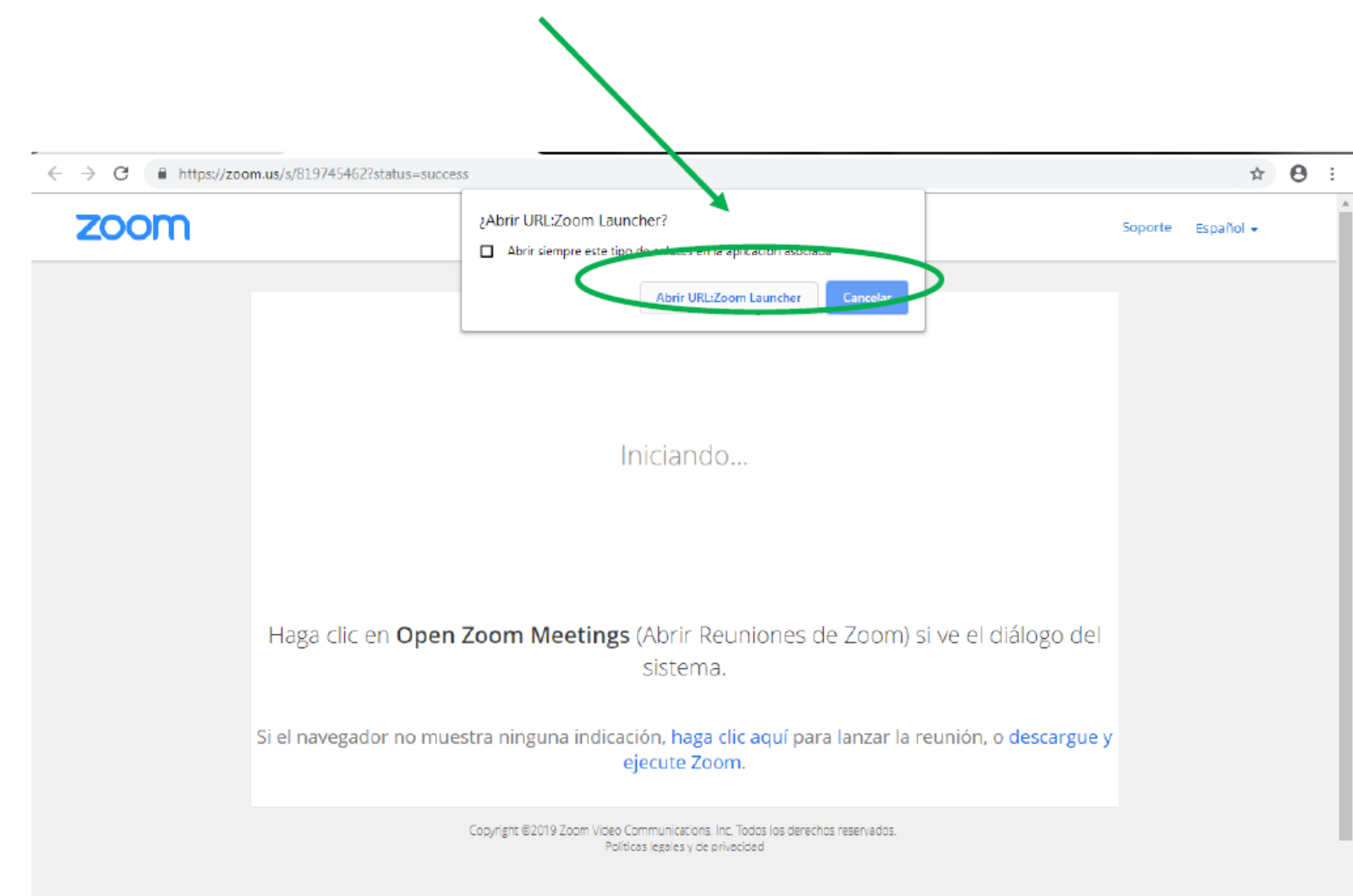

Cargamos el navegador para poder ingresar a la sala de la video conferencia con zoom.

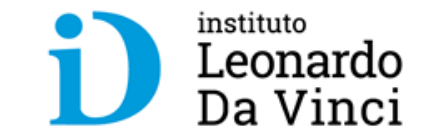

# **Muchas Gracias**

**Correo de Soporte: help\_idvirtual@davinci.pe**